108.12.25 製作

# **臺北市學生學習歷程檔案系統 操作手冊**

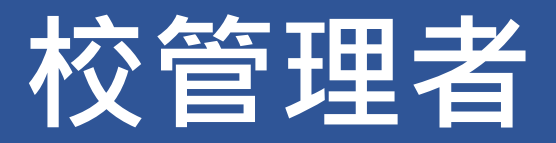

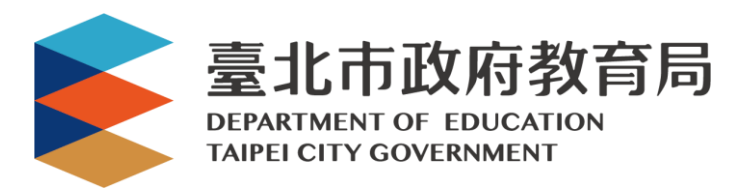

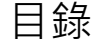

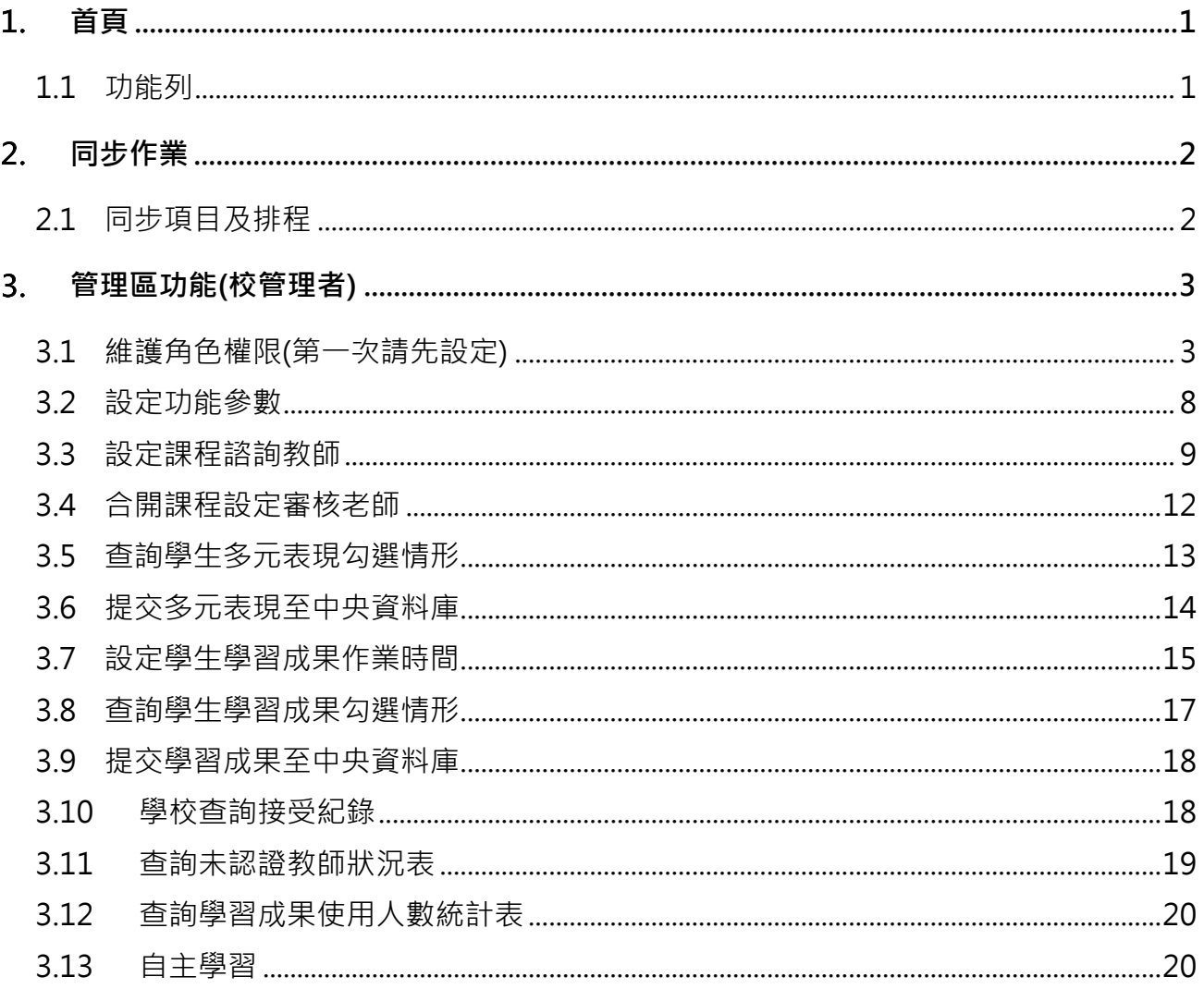

# <span id="page-2-0"></span>**首頁**

# <span id="page-2-1"></span>**1.1 功能列**

# **管理區(管理人員登入頁面)**

預設帳號為學校代碼 adm (例: 312201adm), 如有疑問請洽臺北市數位學習教育中心 (02)27535316 分機 247。

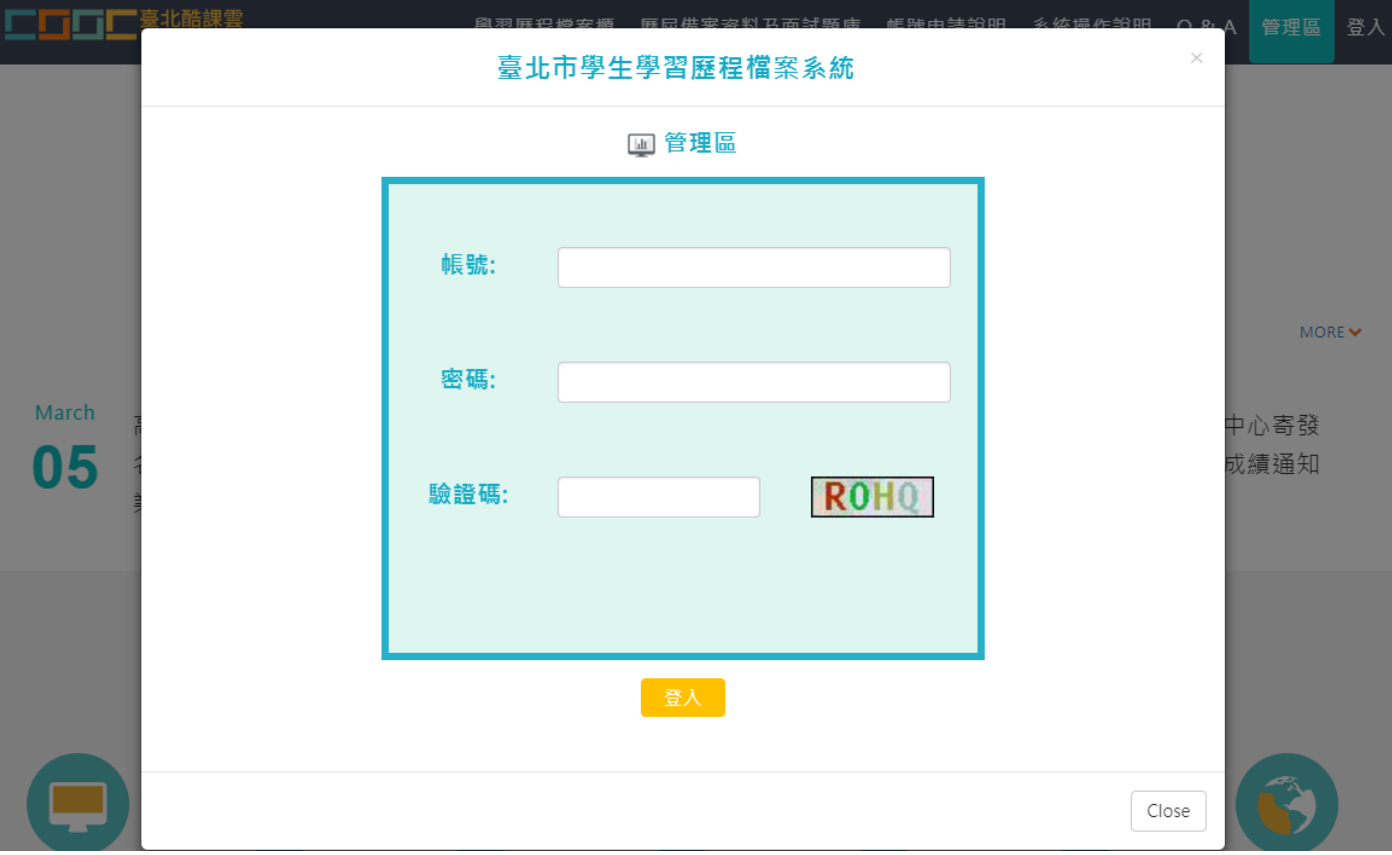

# <span id="page-3-0"></span>**同步作業**

# <span id="page-3-1"></span>**2.1 同步項目及排程**

# \* 可由校務行政系統同步以下項目,並於每天凌晨 2 時進行同步。

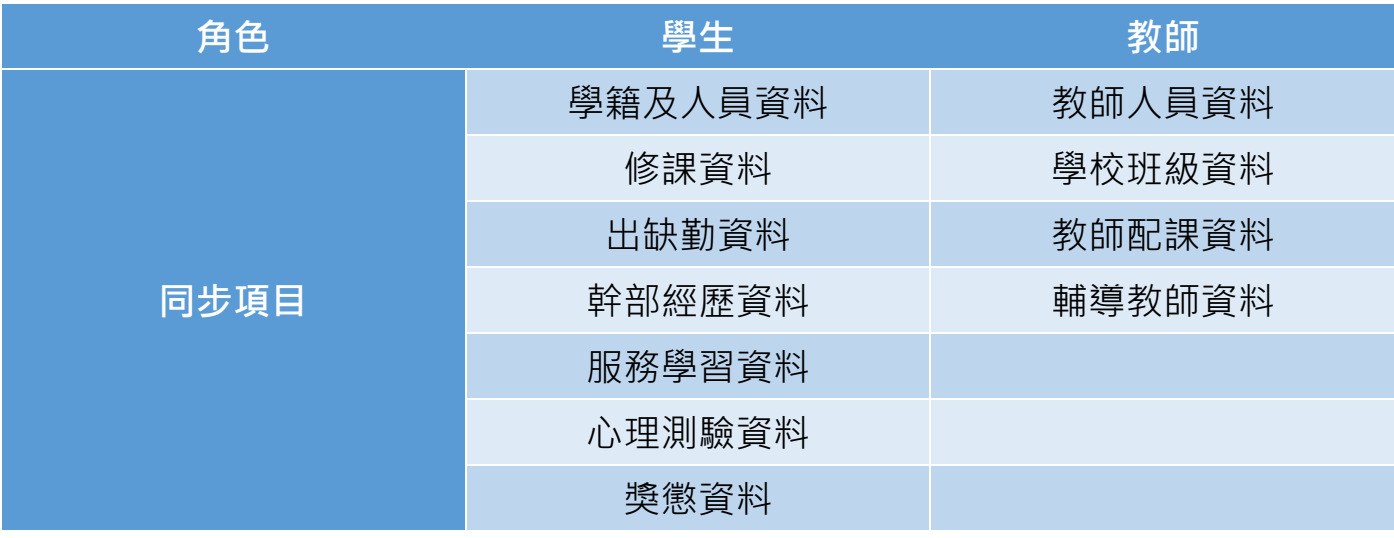

# <span id="page-4-0"></span>**管理區功能(校管理者)**

# <span id="page-4-1"></span>**3.1 維護角色權限(第一次請先設定)**

# **設定角色群組**

\* 此作業為設定提交人員群組。如下圖

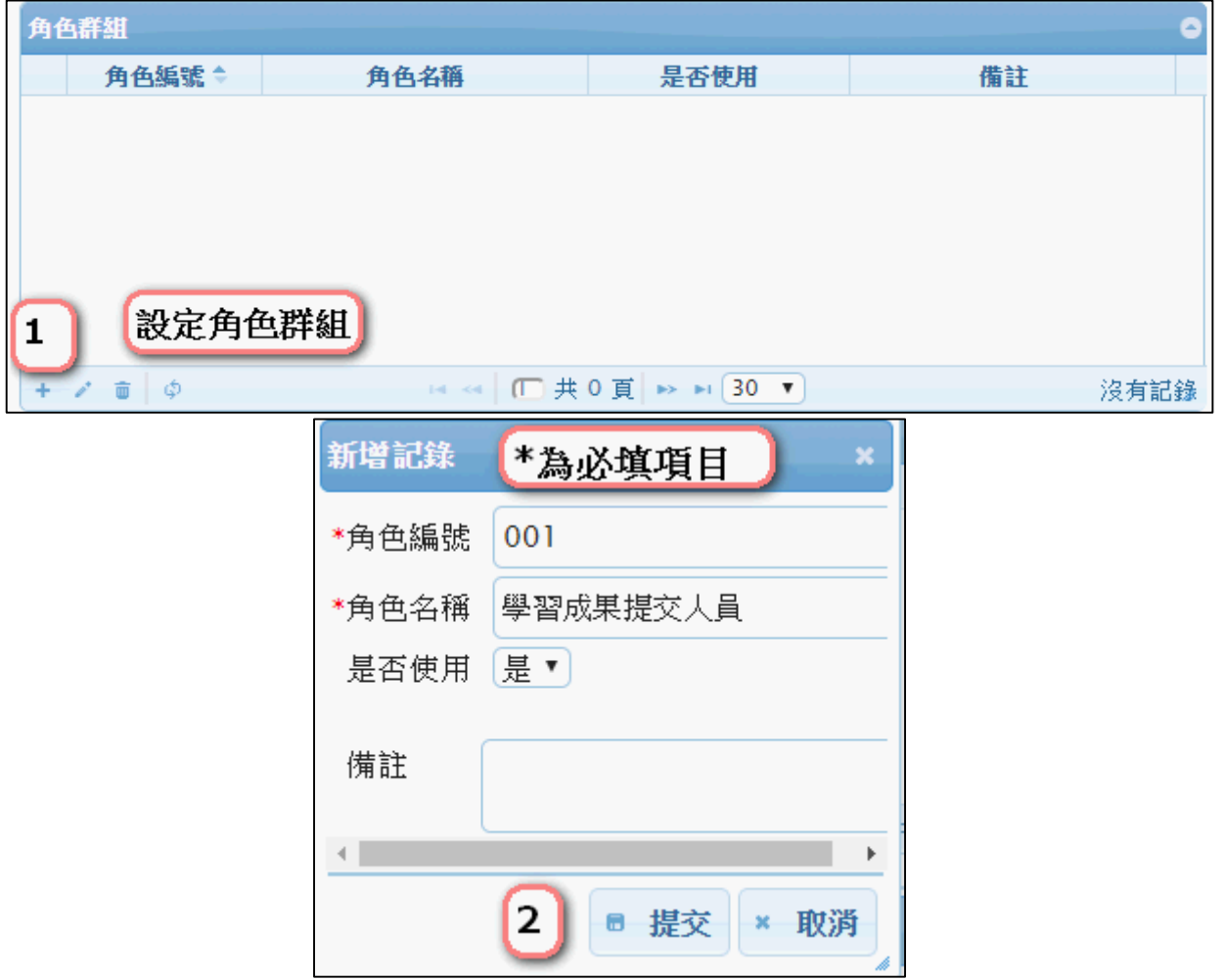

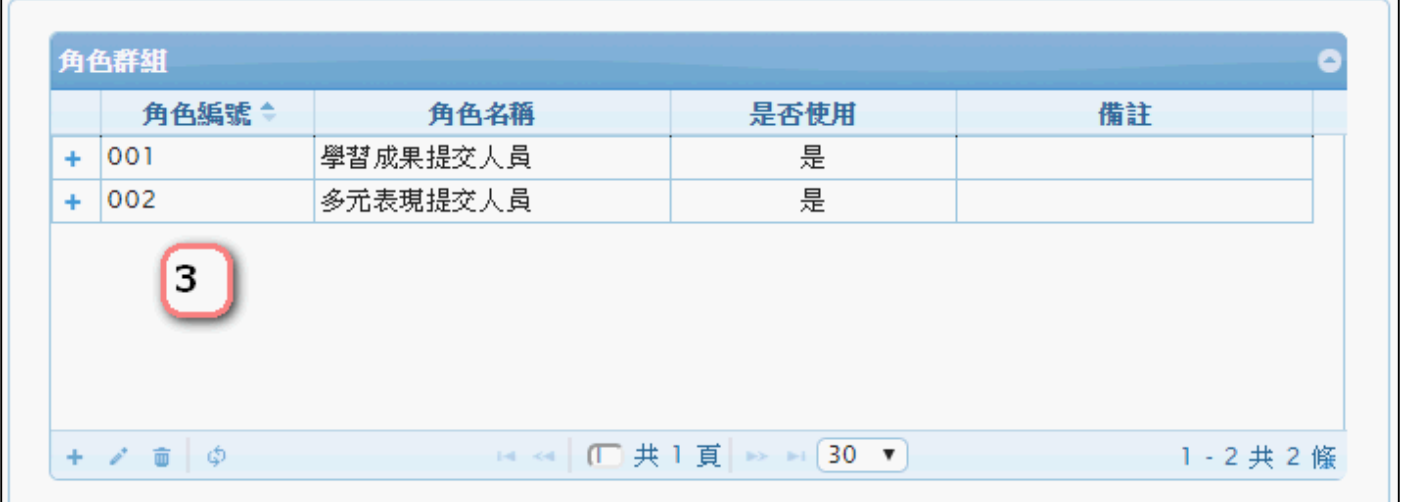

### **群組功能設定**

#### \* 此作業為新增學習成果提交人員功能模組。如下圖

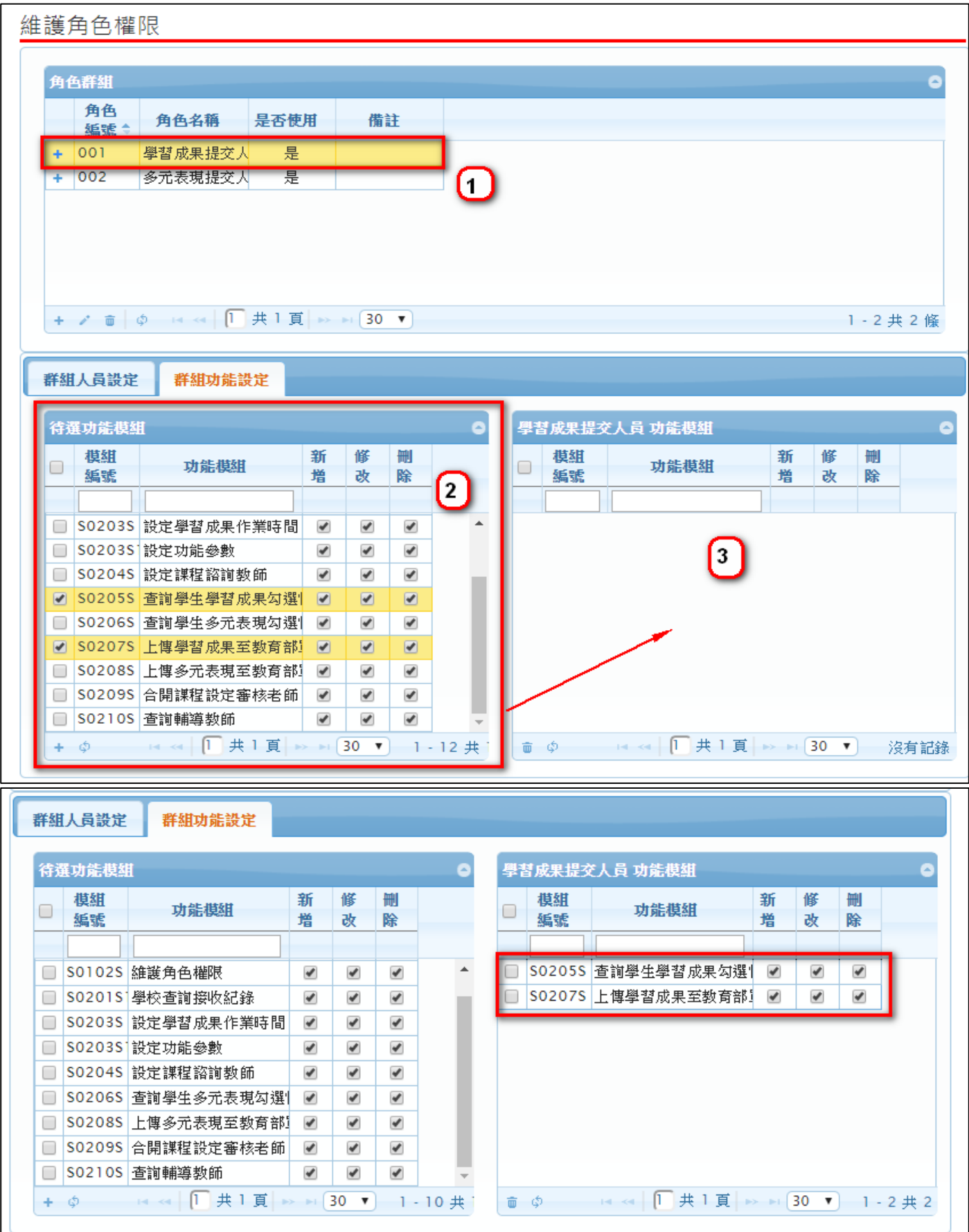

\* 此作業為新增多元表現提交人員功能模組。如下圖

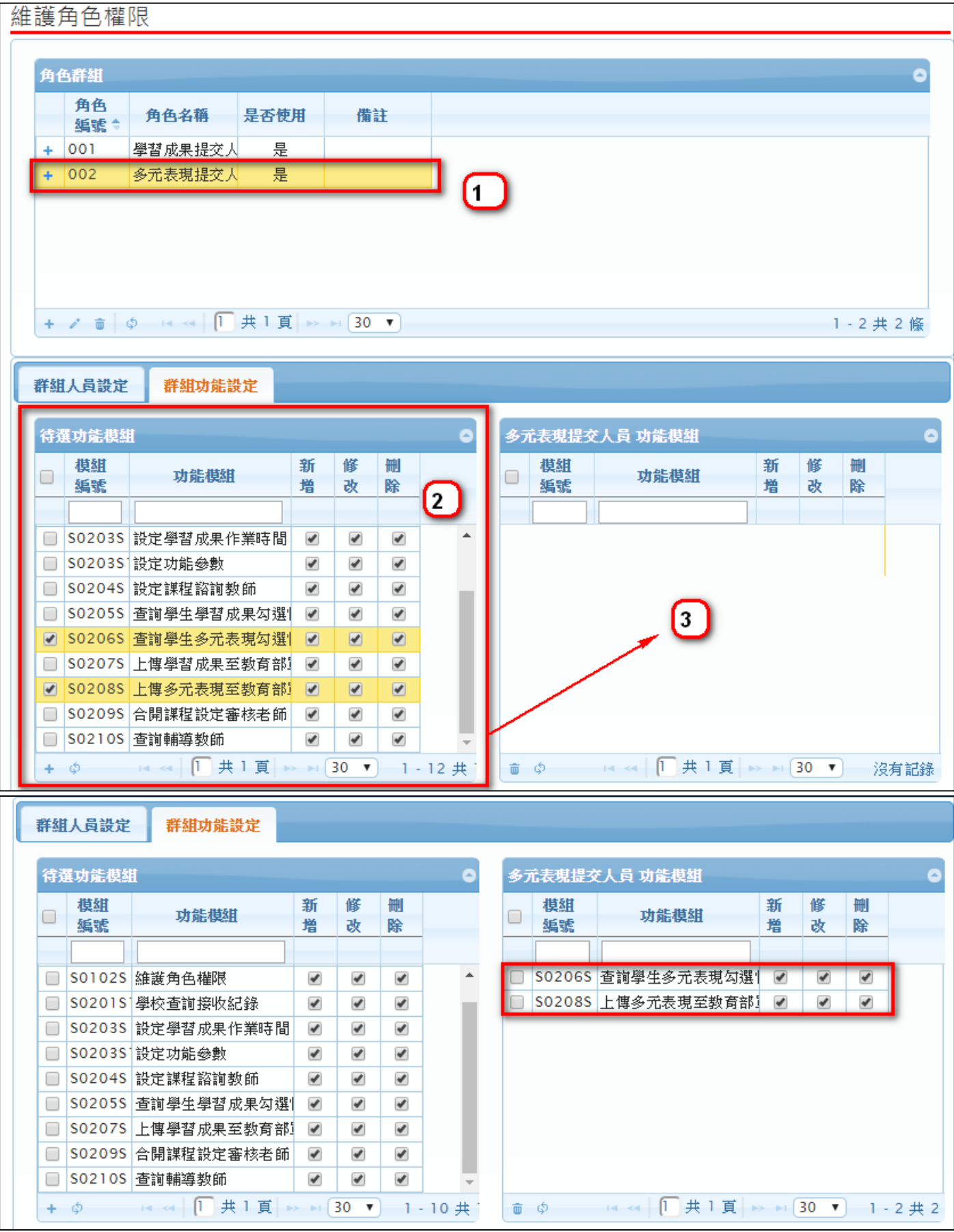

# **群組人員設定**

\* 此作業為新增群組人員。如下圖

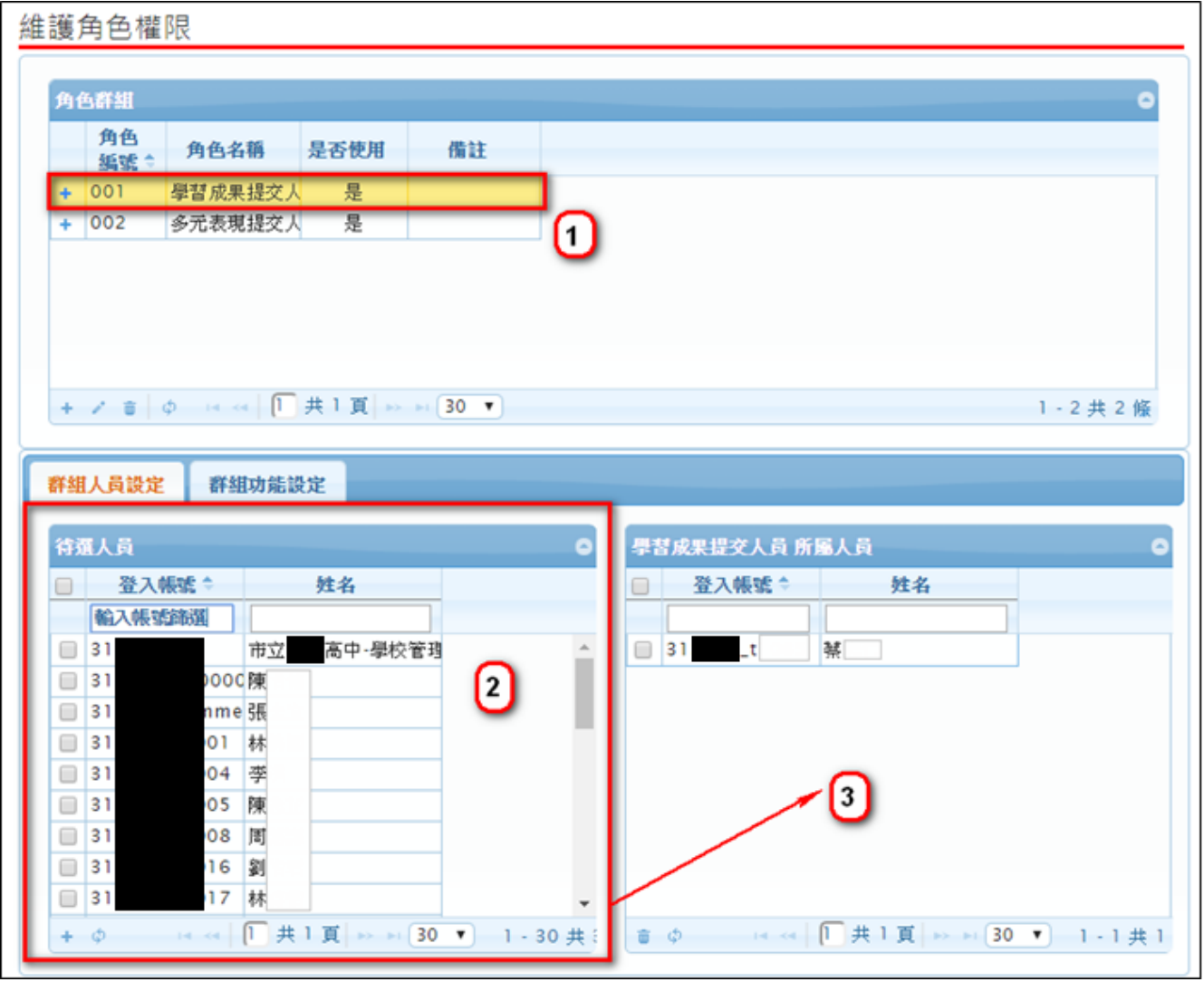

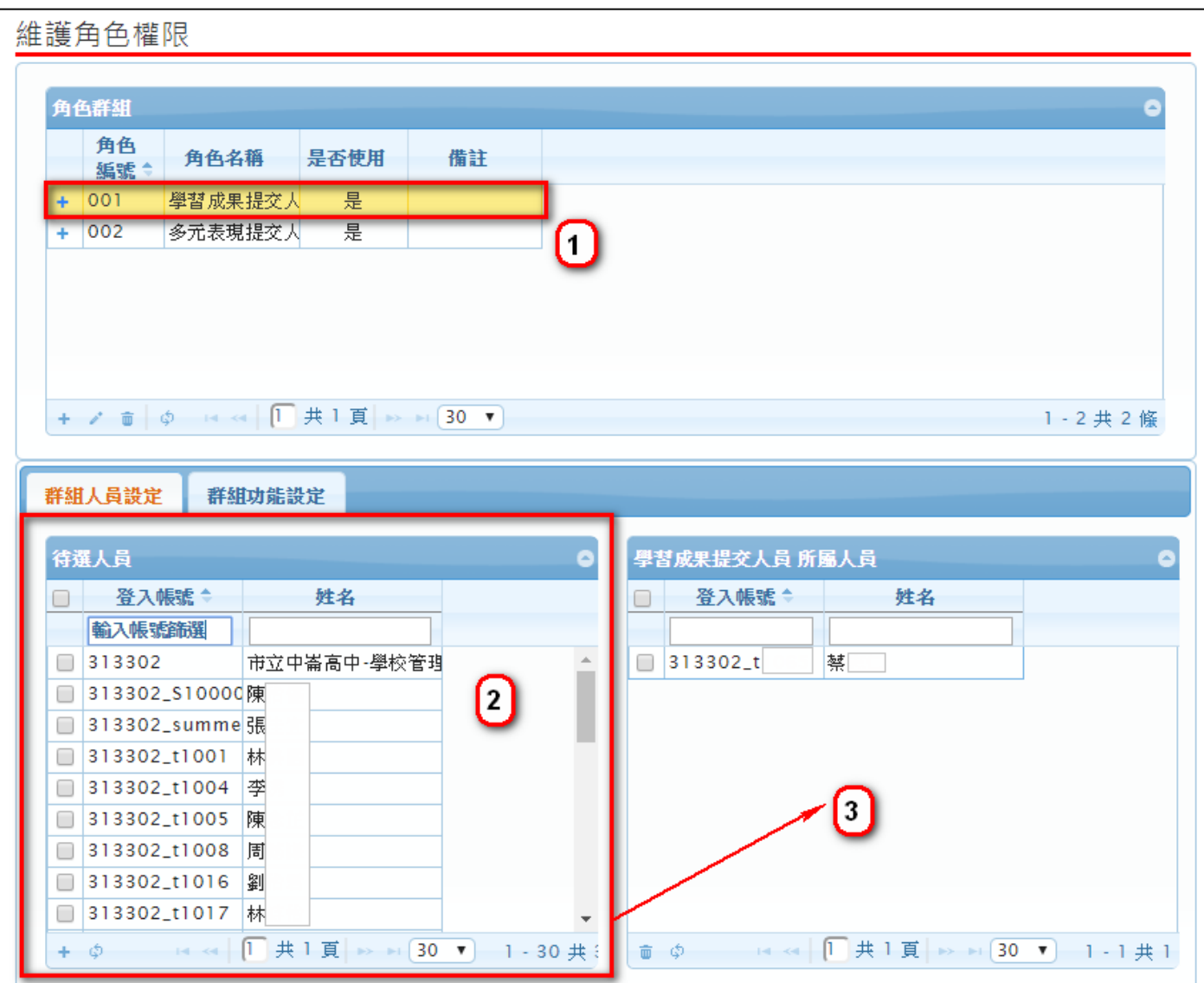

# <span id="page-9-0"></span>**3.2 設定功能參數**

- **學生學習成果上傳數量**
	- \* **國教署規定最低不得小於 6 件**
- **學生單科學習成果上傳數量**
	- \* 設定學生單科最多上傳幾個科目
- **教師未認證學習成果通知信**
	- \* 設定幾點檢查老師是否有未認證之學習成果並寄送 email 通知
- **通知學生勾選學習成果**
	- \* 設定於上傳截止日前幾日通知學生登入勾選學習成果

#### **通知學生勾選多元表現**

\* 設定於上傳截止日前幾日通知學生登入勾選多元表現

边宁市供参勤

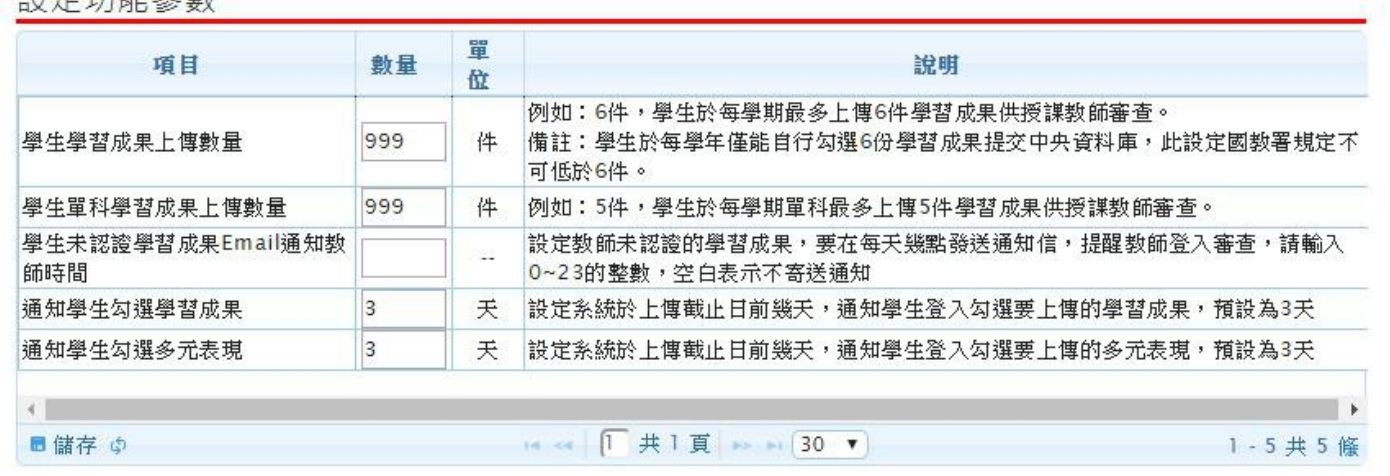

# <span id="page-10-0"></span>**3.3 設定課程諮詢教師**

\* 此作業為新增課程諮詢師指定班級,首先選擇教師。如下圖

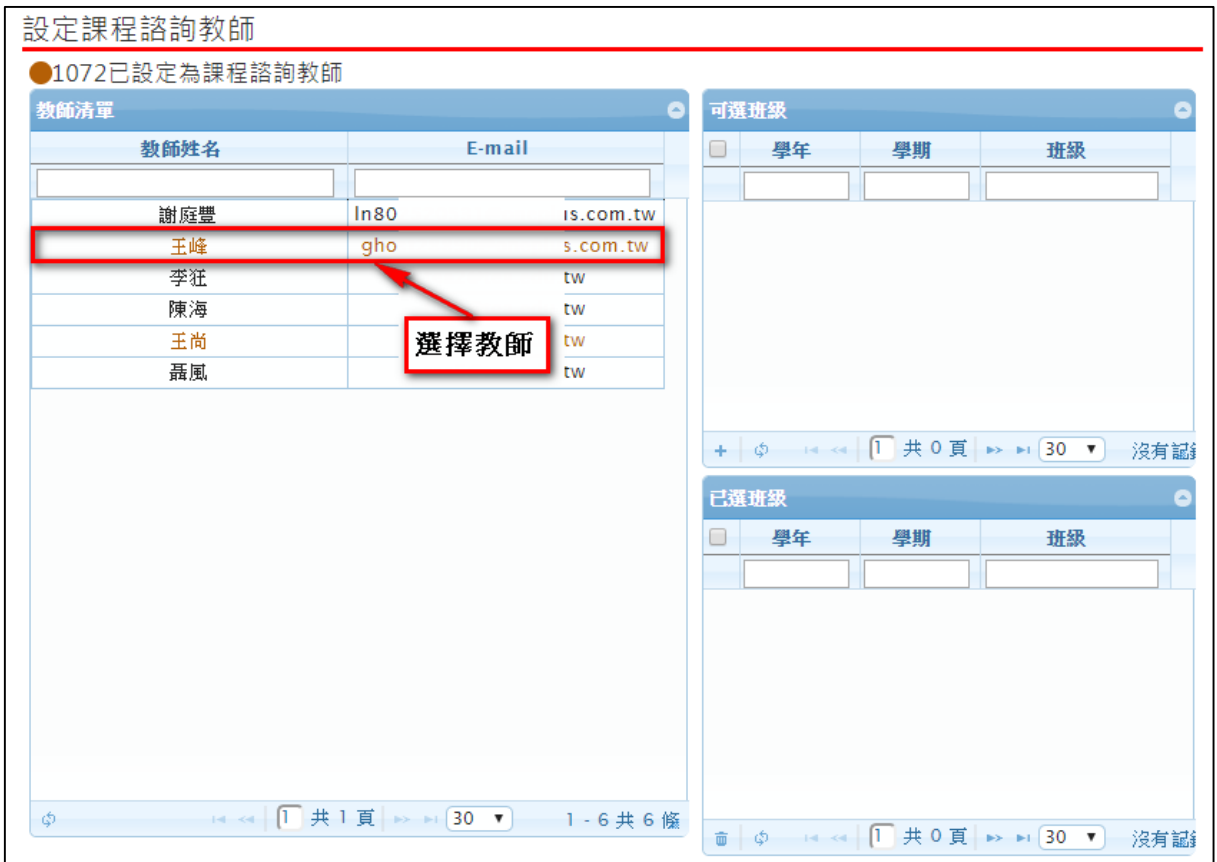

\* 選擇教師後勾選指定班級·點紅框左下角 <sup>+</sup> 新增·如下圖

設定課程諮詢教師

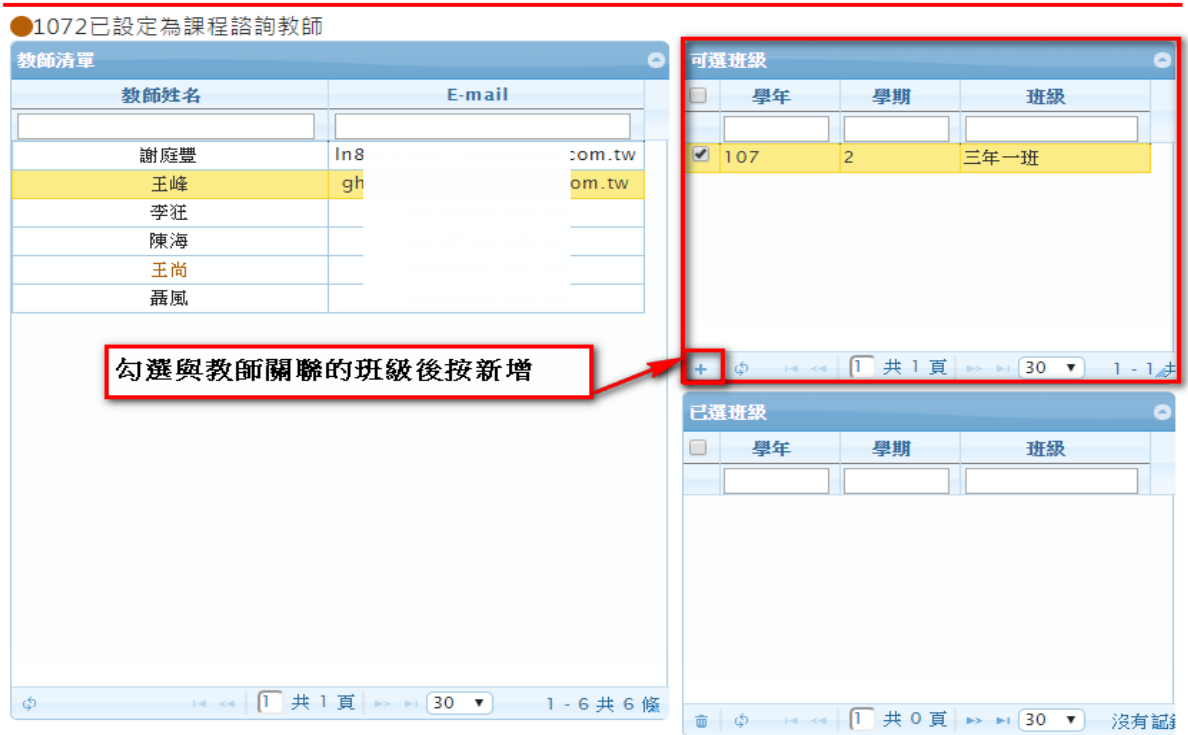

#### \* 新增後呈現在下圖紅色框中。如下圖

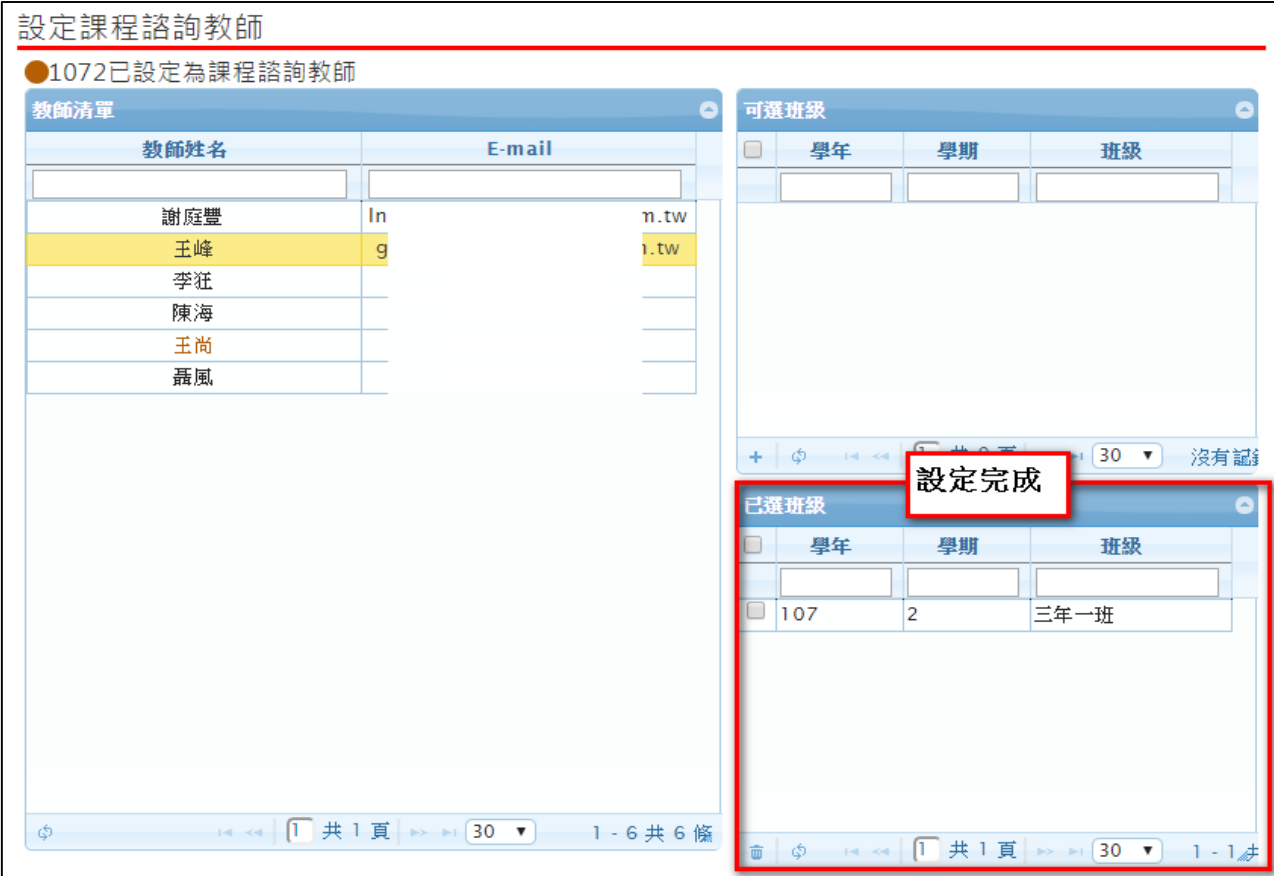

#### \* 此作業為刪除課程諮詢教師設定班級,勾選刪除班級後按刪除,如下圖

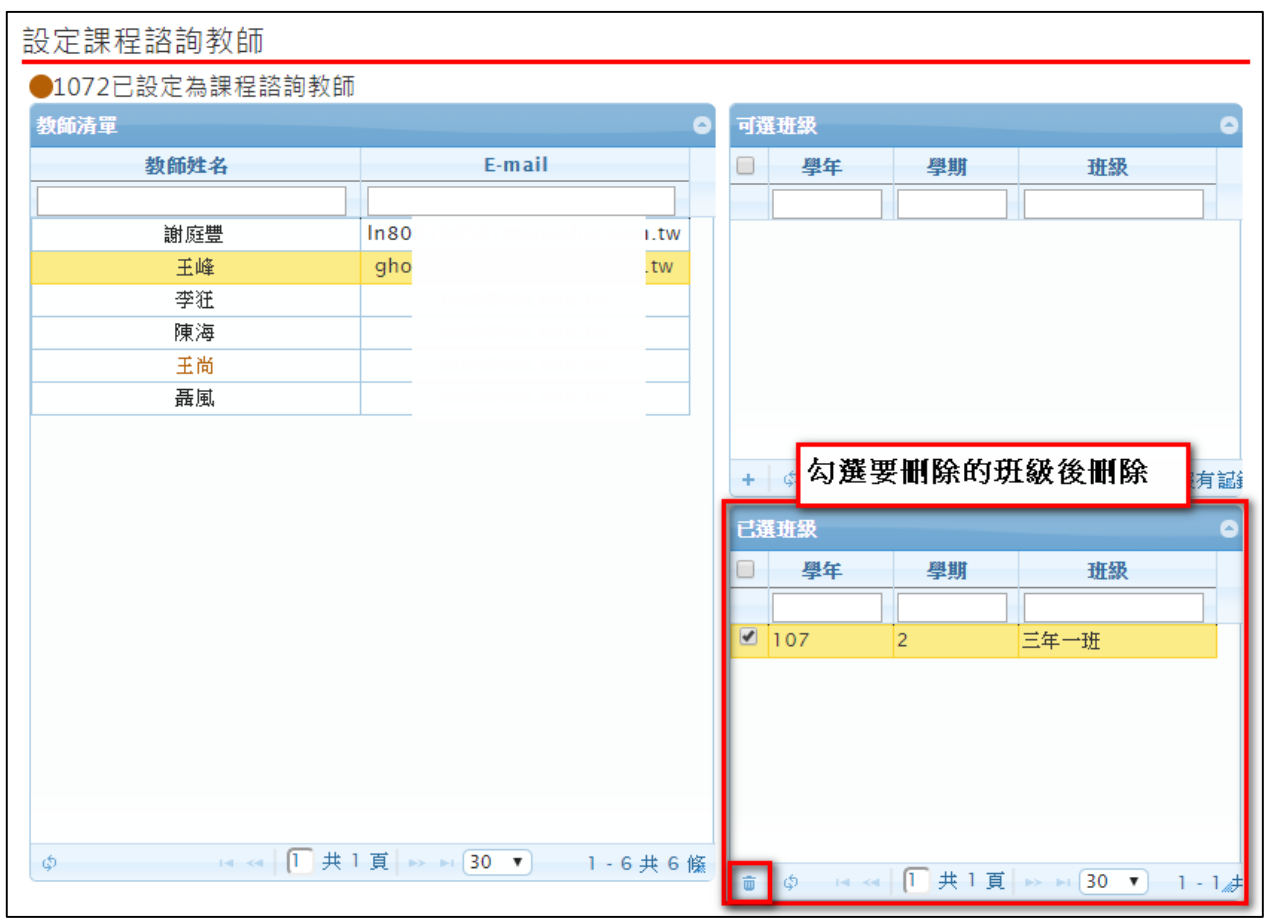

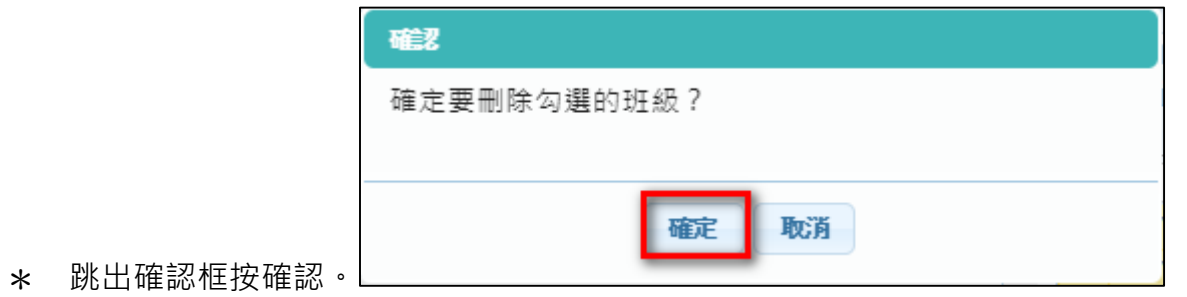

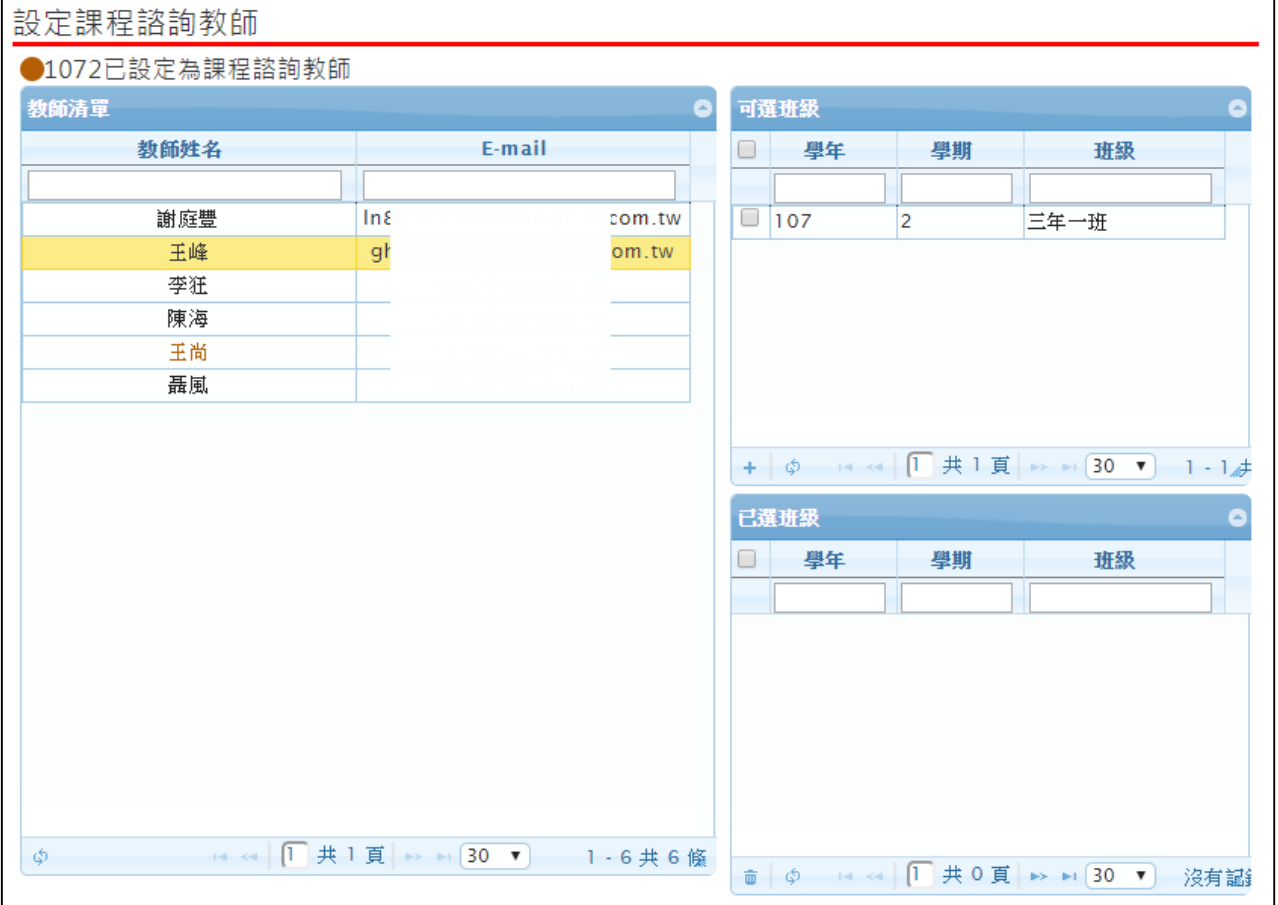

# <span id="page-13-0"></span>**3.4 合開課程設定審核老師**

#### \* 此作業為單一課程為多位老師設定審核權限。如下圖

#### **合問**理理望完案核*书*師

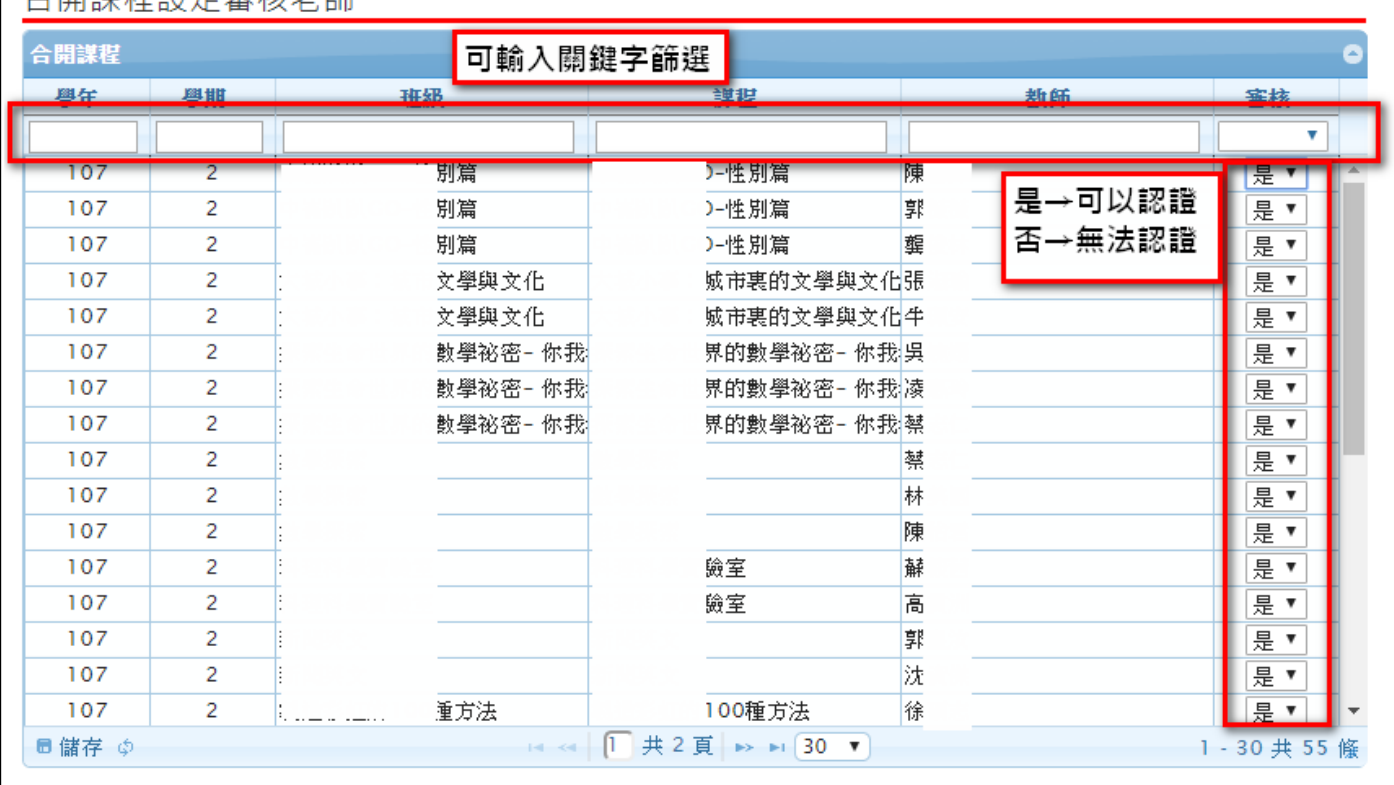

# <span id="page-14-0"></span>**3.5 查詢學生多元表現勾選情形**

#### **查詢學生多元表現勾選數量**

#### \* 可以檢視已勾選的學生概況及匯出 EXCEL。

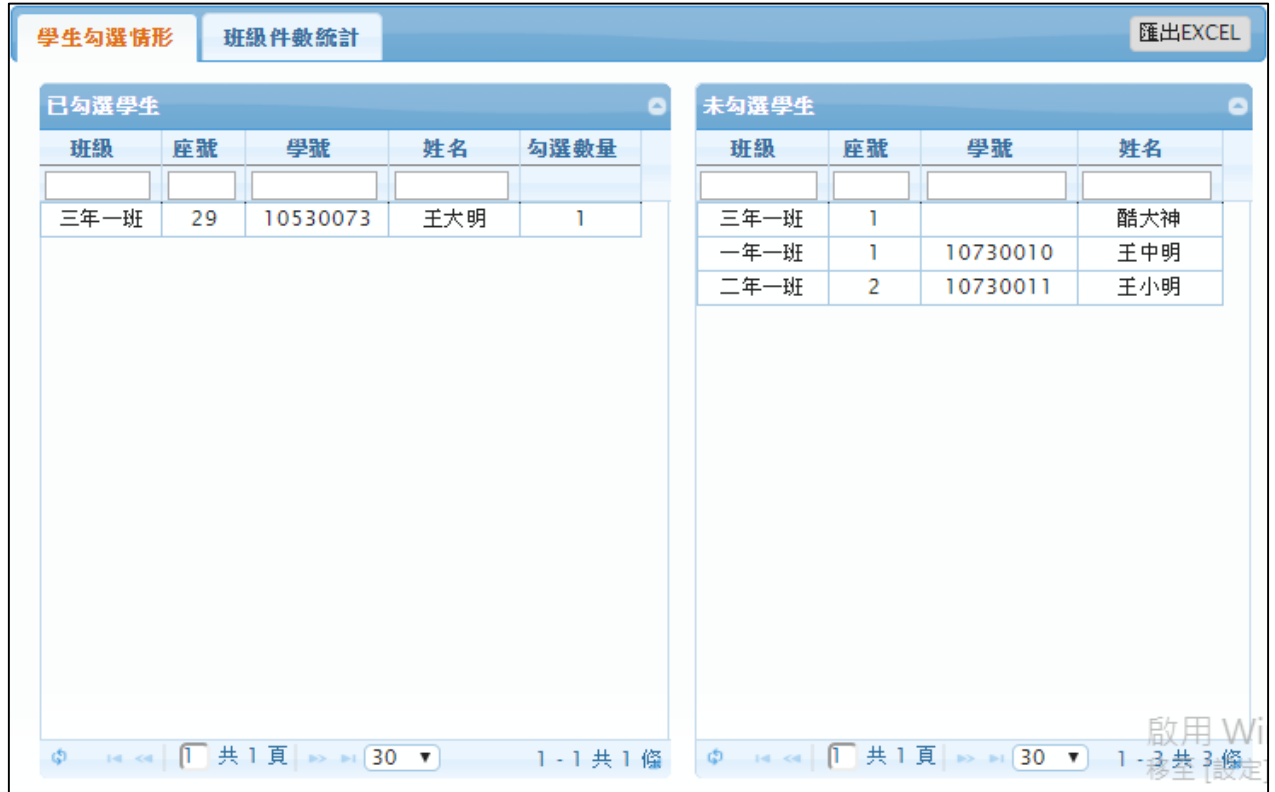

### **查詢多元表現勾選班級件數統計表**

#### \* 可以檢視學校班級多元表現勾選及其他檔案櫃的概況及匯出 EXCEL。

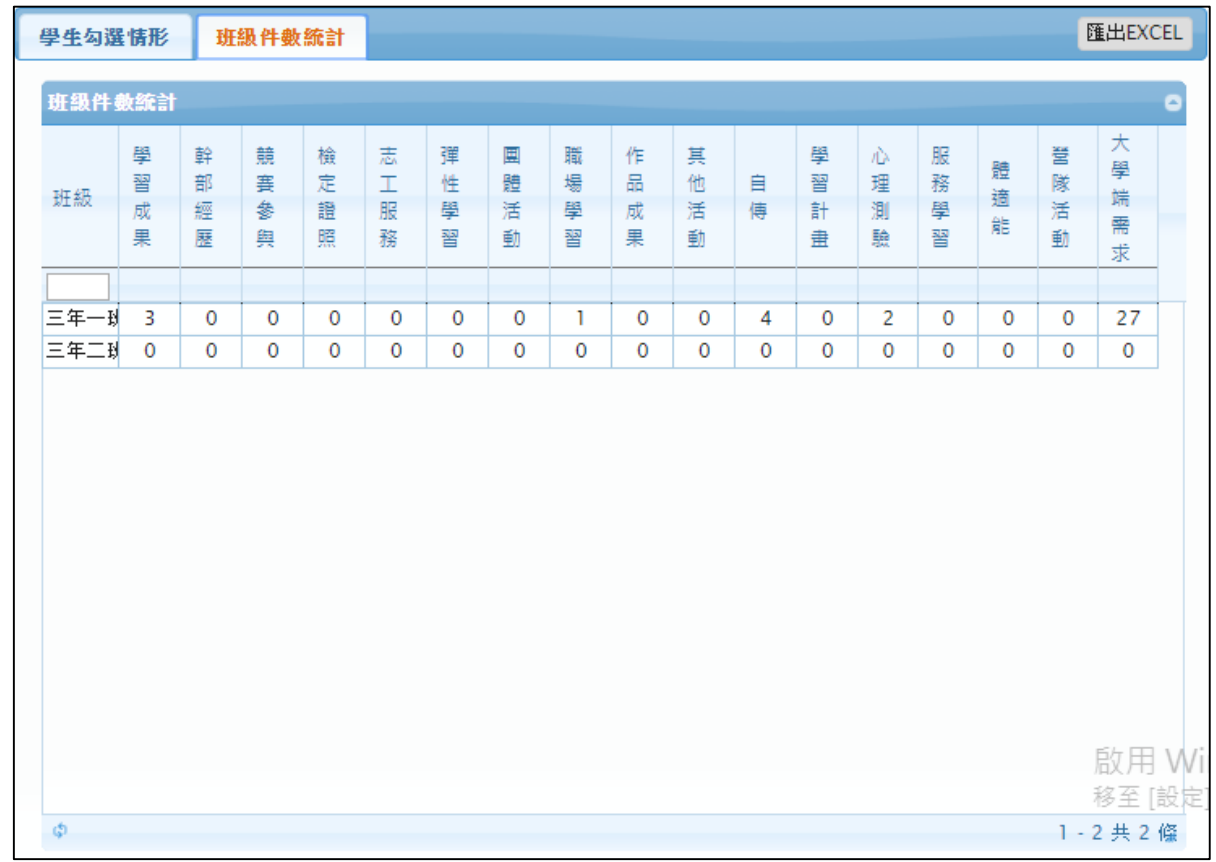

# <span id="page-15-0"></span>**3.6 提交多元表現至中央資料庫**

\* 此作業為提交多元表現至中央資料庫。

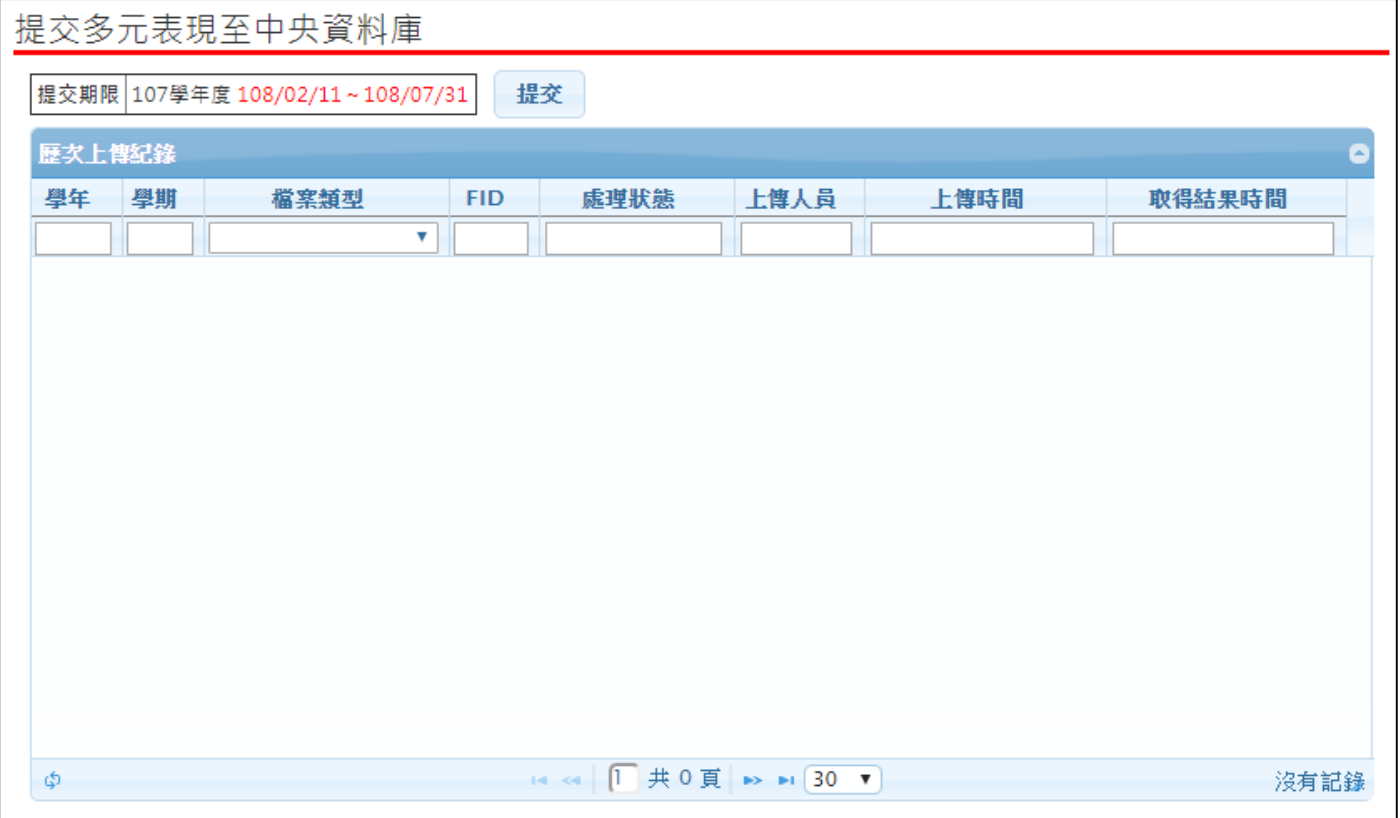

# <span id="page-16-0"></span>**3.7 設定學生學習成果作業時間**

# \* 設定開始日期及結束日期不可以大於該項作業時間。

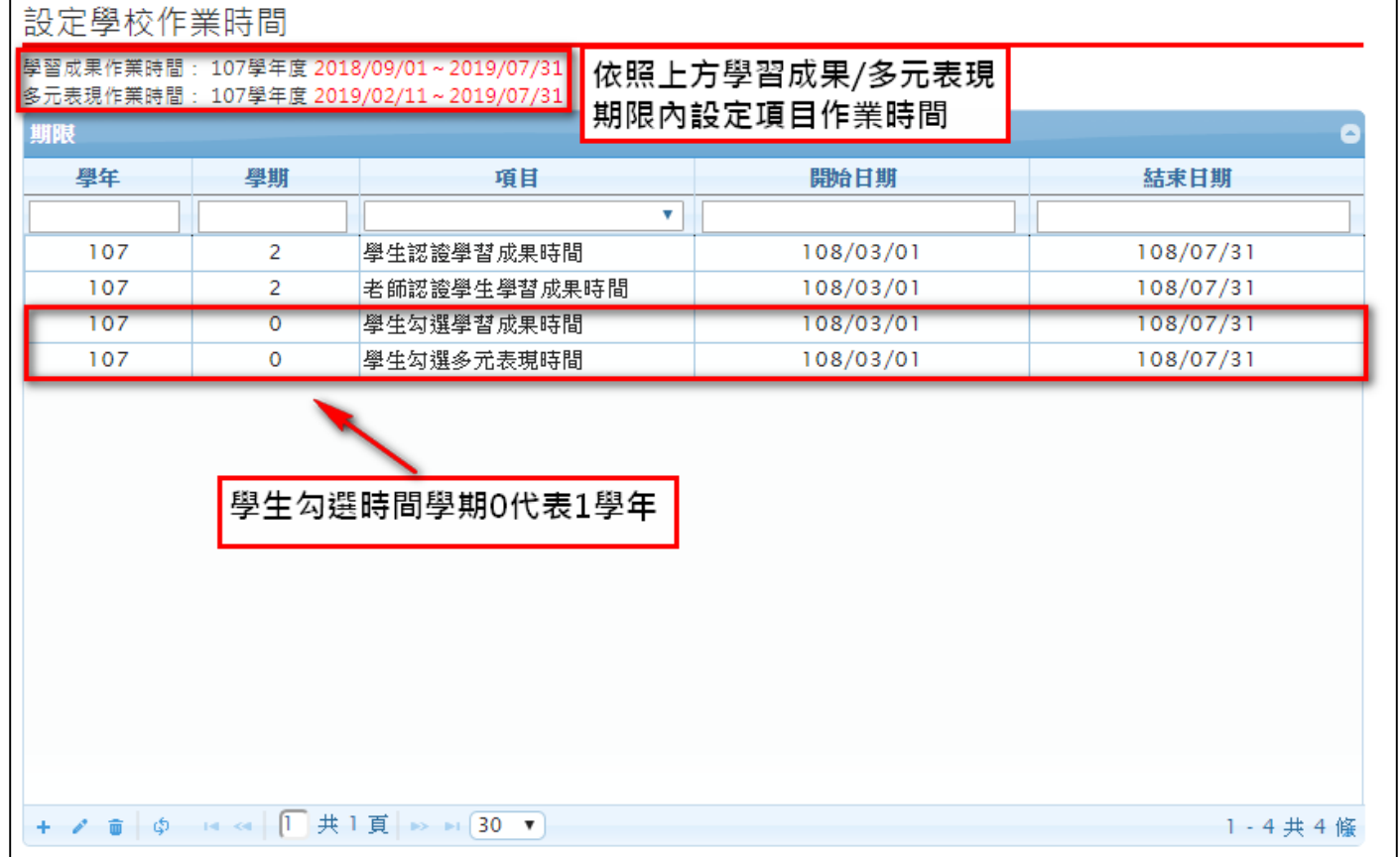

此功能提供以下期間設定:

\* 學生認證學習成果時間。

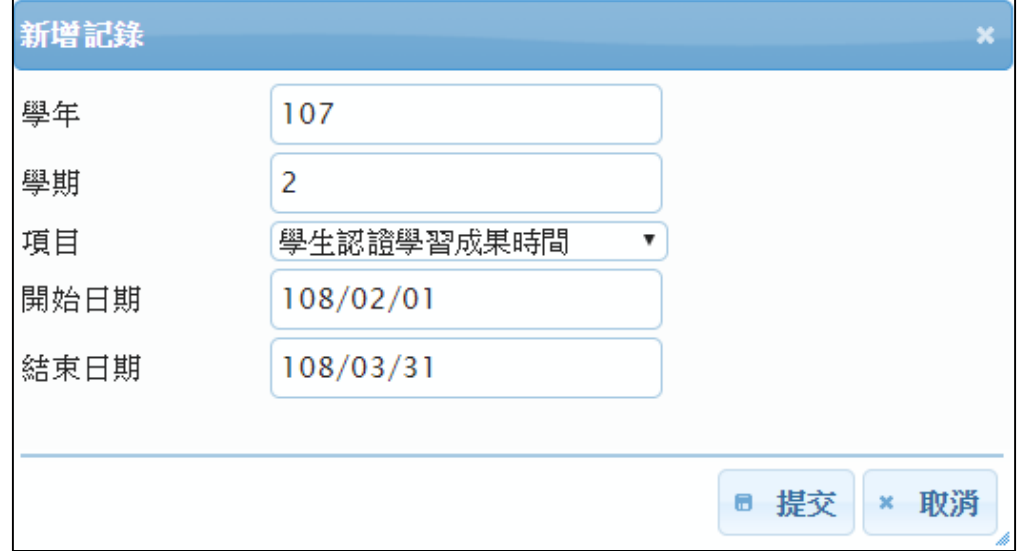

\* 老師認證學生學習成果時間。

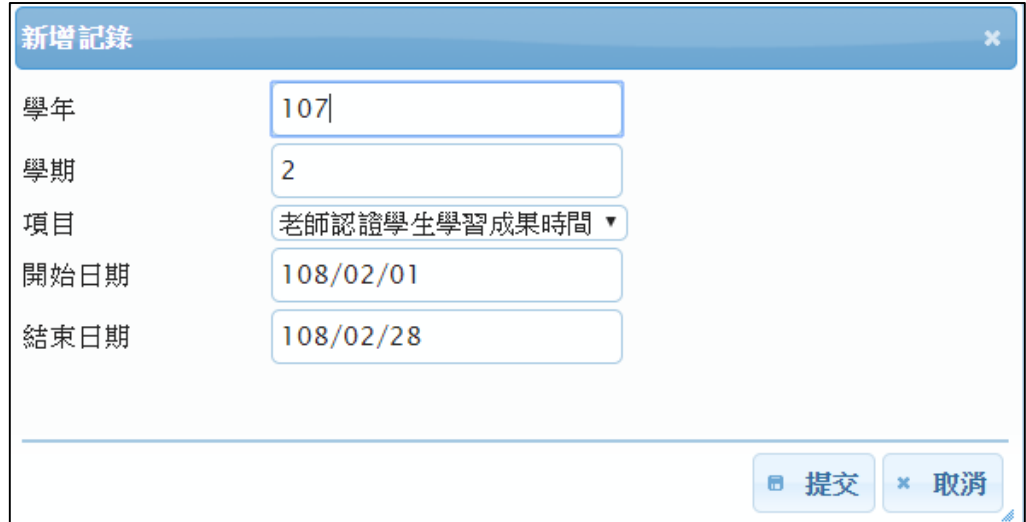

\* 學生勾選學習成果時間。(以每學年提交所以學年期設定為 0)

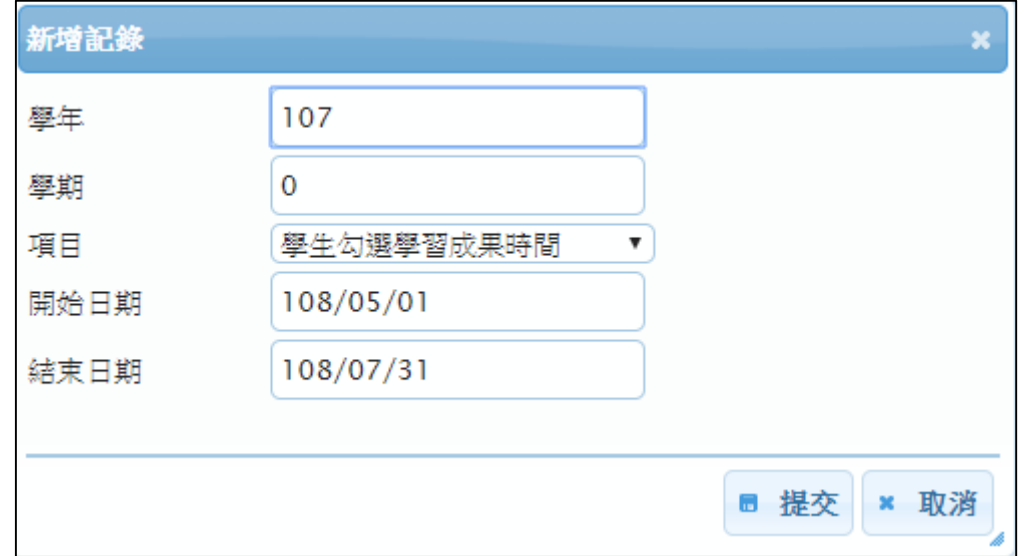

\* 學生勾選多元表現時間。(以每學年提交所以學年期設定為 0)

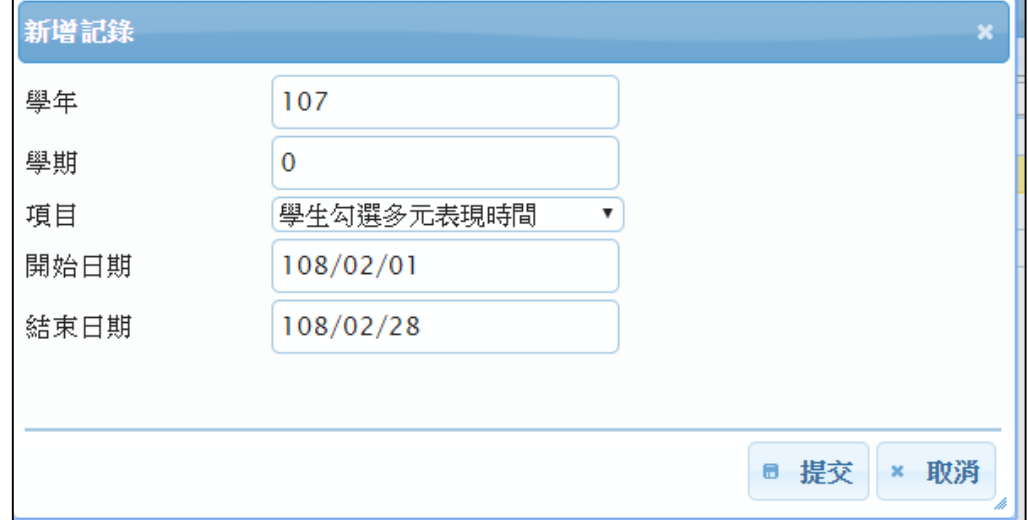

# <span id="page-18-0"></span>**3.8 查詢學生學習成果勾選情形**

# 3.8.1 查詢學生學習成果勾選情形

\* 可以檢視已勾選的學生概況及匯出 EXCEL。

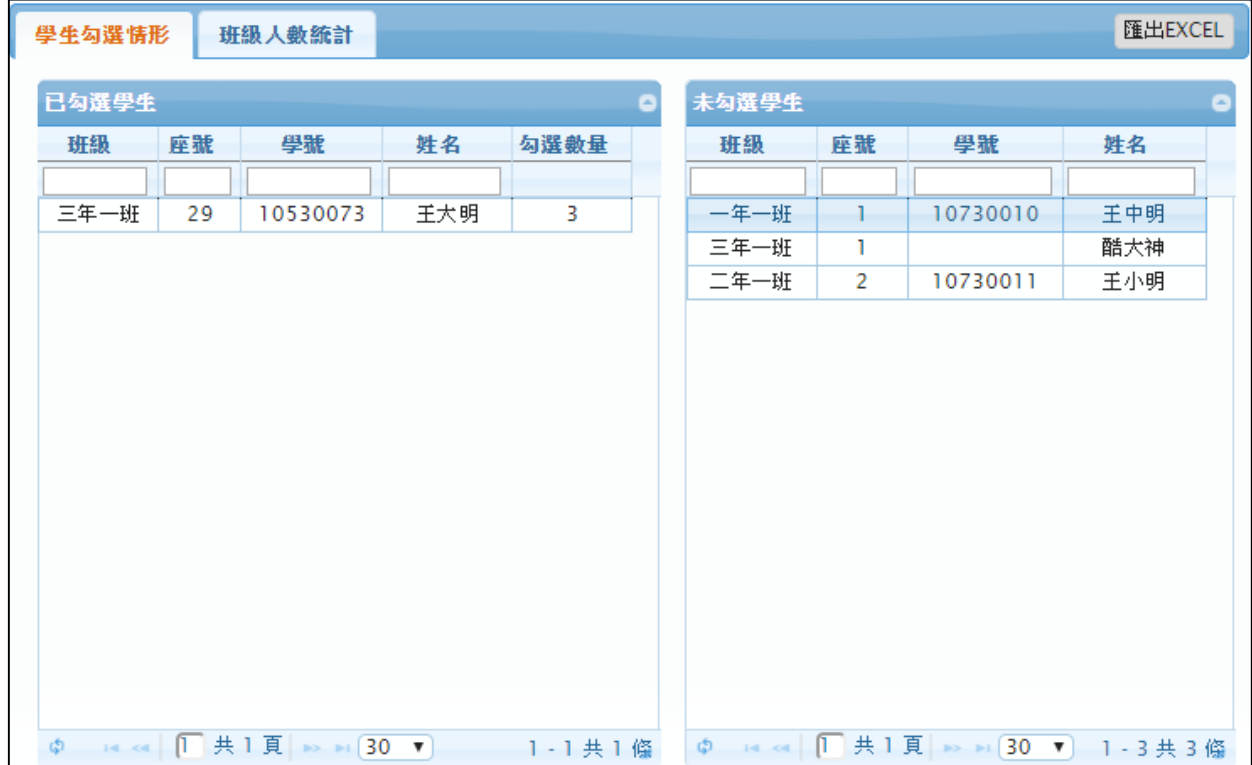

### 3.8.2 查詢學生學習成果班級人數統計

\* 可以檢視學校學習成果勾選的概況及匯出 EXCEL。

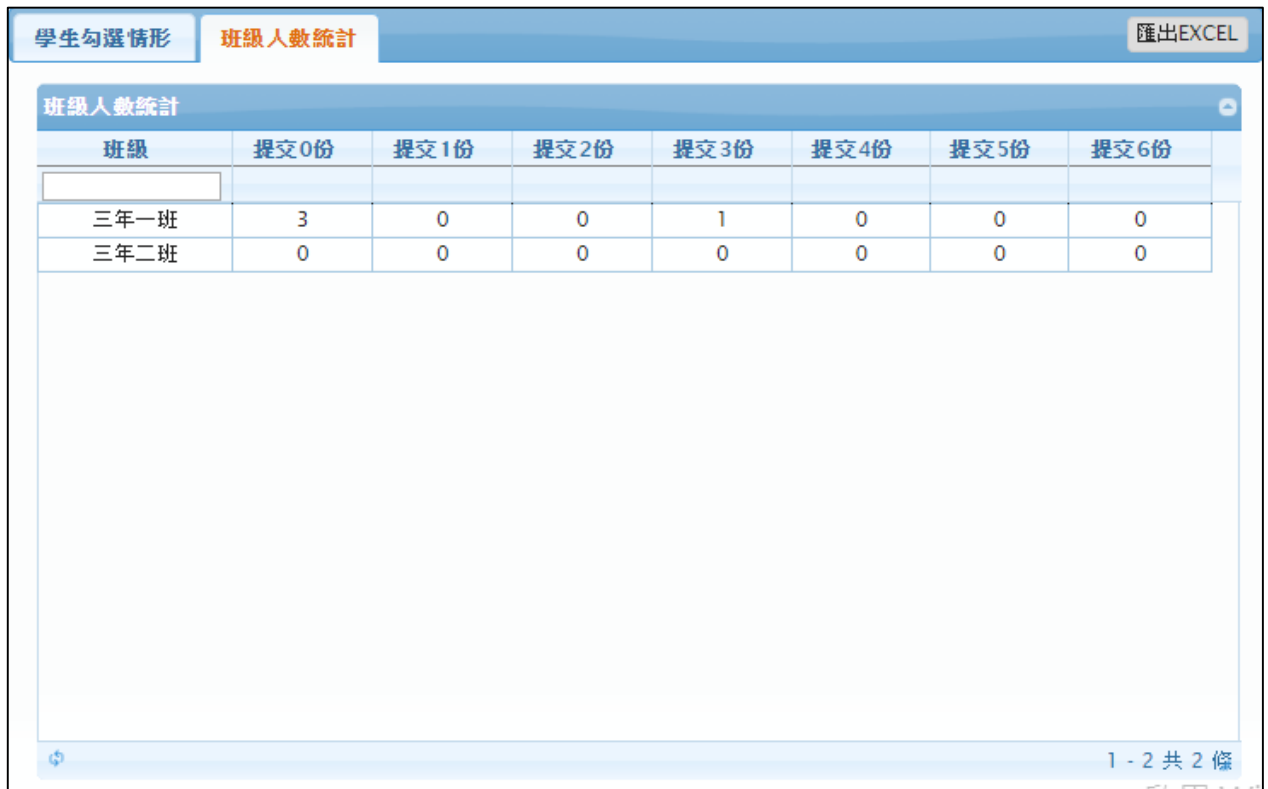

# <span id="page-19-0"></span>**3.9 提交學習成果至中央資料庫**

\* 此作業為提交學習成果至中央資料庫。

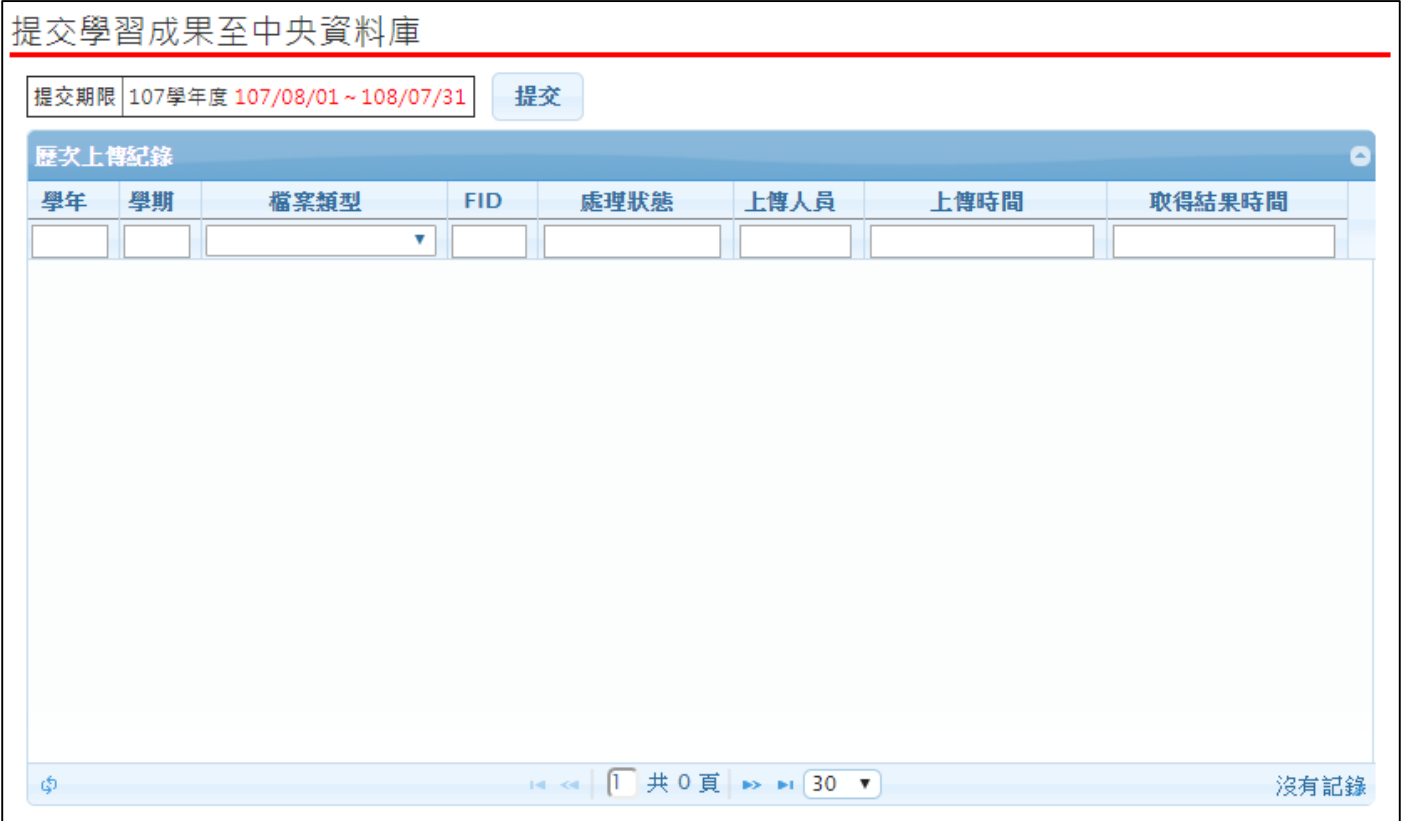

# <span id="page-19-1"></span>**3.10 學校查詢接受紀錄**

#### \* 此作業為查詢學校接收紀錄。

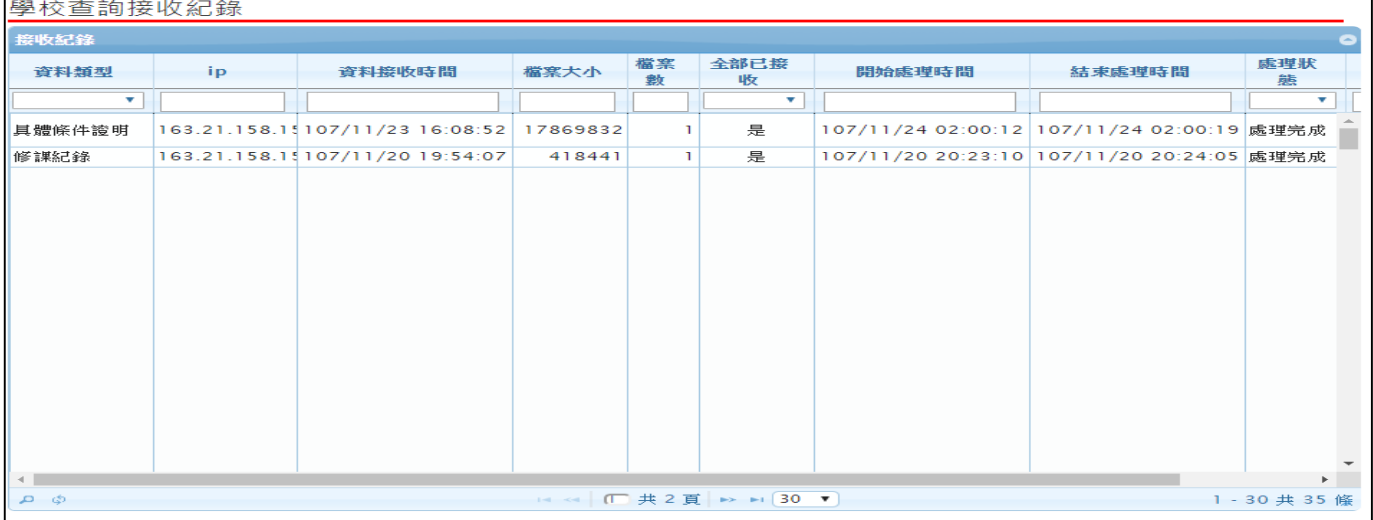

# <span id="page-20-0"></span>**3.11 查詢未認證教師狀況表**

#### 未認證教師狀況表 匯出報表 未認證學生清單 教師清單 Ā c 班级 教師姓名 未認證數量◆ 座號 姓名 科目 陳海  $\mathbf{I}$ 三年一班 29 王大明 地理三下 王峰  $\overline{1}$ 王尚  $\overline{0}$ 李狂  $\overline{0}$ 酷大神  $\overline{0}$ 聶風  $\mathbf 0$  $\phi \mapsto \alpha \left| \begin{array}{c|c|c|c|c|c|c} 1 & \# & 1 & \overline{\mathbf{g}} & \mapsto & \mathbf{H} & \mathbf{30} & \mathbf{v} \\ \hline \end{array} \right| \rightarrow \mathbf{H} \left| \begin{array}{c|c|c|c} 30 & \mathbf{v} & 0 & \mathbf{g} \\ \hline \end{array} \right| \rightarrow \mathbf{G} \left| \begin{array}{c|c|c|c} 0 & \# & 4 & \overline{\mathbf{g}} & \mathbf{g} \\ \hline \end{array} \right| \rightarrow \mathbf{H} \left| \begin{array}{$ 1-1共1條

#### \* 查詢該學年度全校尚未認證學習成果教師統計,及該教師未認證學生清單。

#### \* 查詢該學年度全校尚未認證學習成果教師統計,及該教師未認證學生清單。

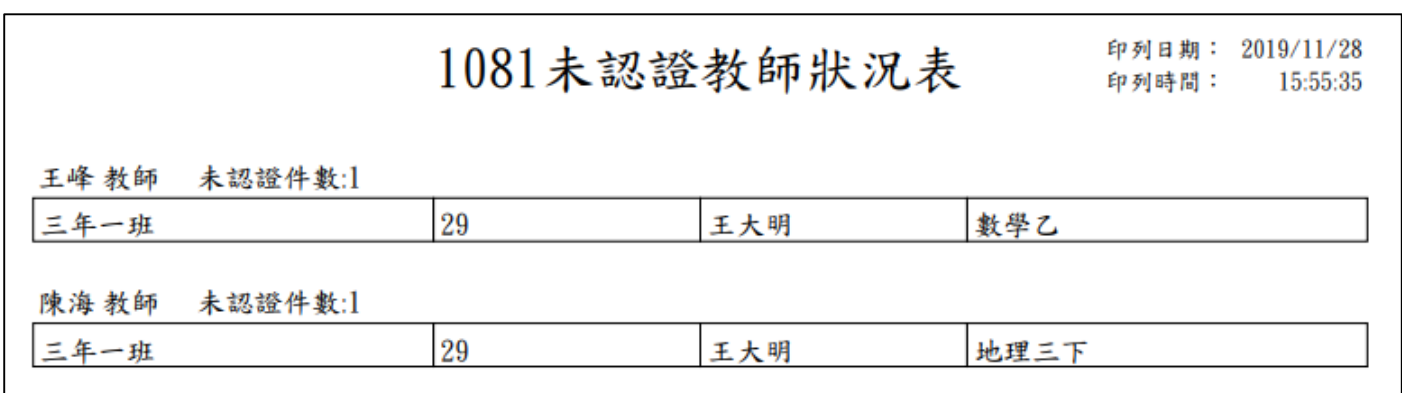

# <span id="page-21-0"></span>**3.12 查詢學習成果使用人數統計表**

\* 此作業為查詢全校學生上傳檔案及送出認證統計概況,及已認證教師統計數。

| 學習成果使用人數統計表              |      |     |                |                        |              |             |              |  |
|--------------------------|------|-----|----------------|------------------------|--------------|-------------|--------------|--|
| 學習成果使用人數統計表<br>$\bullet$ |      |     |                |                        |              |             |              |  |
| 學校代碼↓                    | 學校名稱 | 學年度 | 學期             | 上傳檔案<br>學生人數           | 送出認證<br>學生人數 | 認證成果<br>教師數 | 勾選成果<br>學生人數 |  |
|                          |      |     |                |                        |              |             |              |  |
| 999999                   | 測試高中 | 107 | $\overline{2}$ | $\mathbf{I}$           | $\mathbb{I}$ | n.          | $\circ$      |  |
|                          |      |     |                |                        |              |             |              |  |
|                          |      |     |                |                        |              |             |              |  |
|                          |      |     |                |                        |              |             |              |  |
|                          |      |     |                |                        |              |             |              |  |
|                          |      |     |                |                        |              |             |              |  |
|                          |      |     |                |                        |              |             |              |  |
|                          |      |     |                |                        |              |             |              |  |
|                          |      |     |                |                        |              |             |              |  |
|                          |      |     |                |                        |              |             |              |  |
|                          |      |     |                |                        |              |             |              |  |
|                          |      |     |                |                        |              |             |              |  |
|                          |      |     |                |                        |              |             |              |  |
|                          |      |     |                |                        |              |             |              |  |
| Ø.                       |      |     |                | 14 <4 1 共 1 頁 → → 30 ▼ |              |             | 1-1共1條       |  |

# <span id="page-21-1"></span>**3.13 自主學習**

#### **設定學科/領域認證老師**

\* 當類別為【學科】時新增學科例如:國文、數學…等。

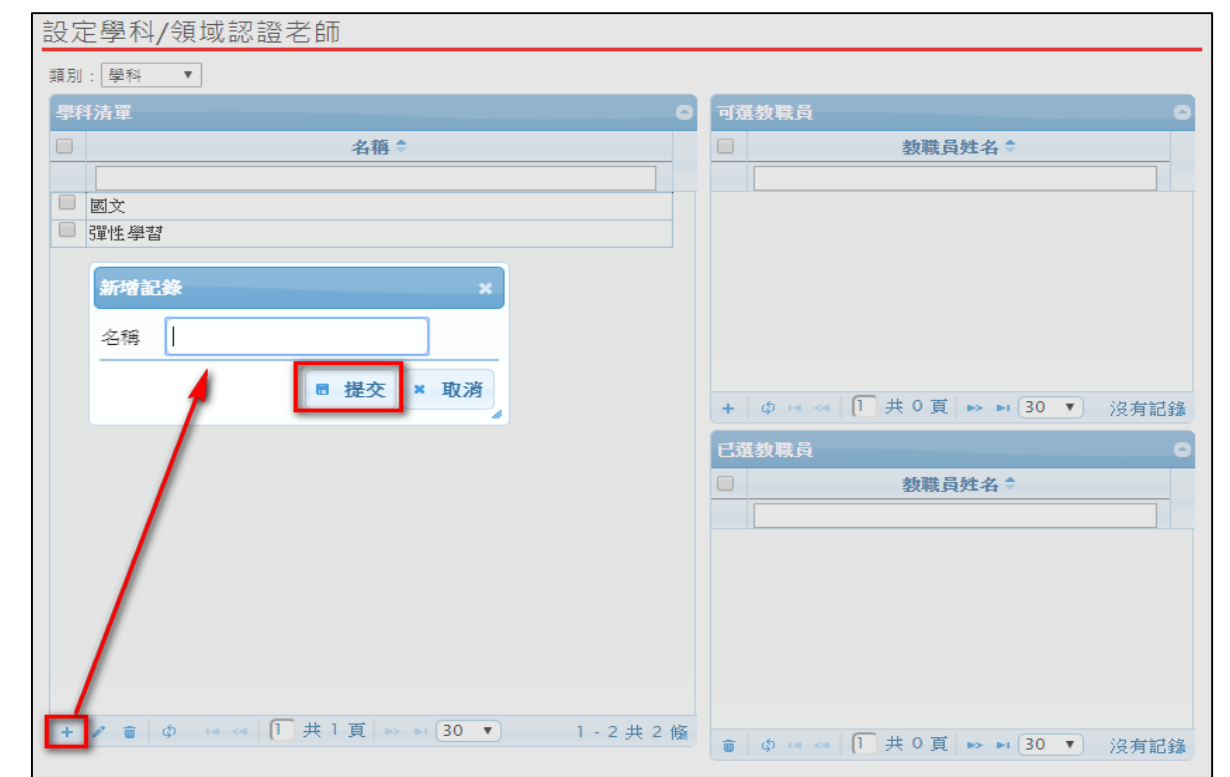

\* 選取學科群組後,勾選新增教師後點+.

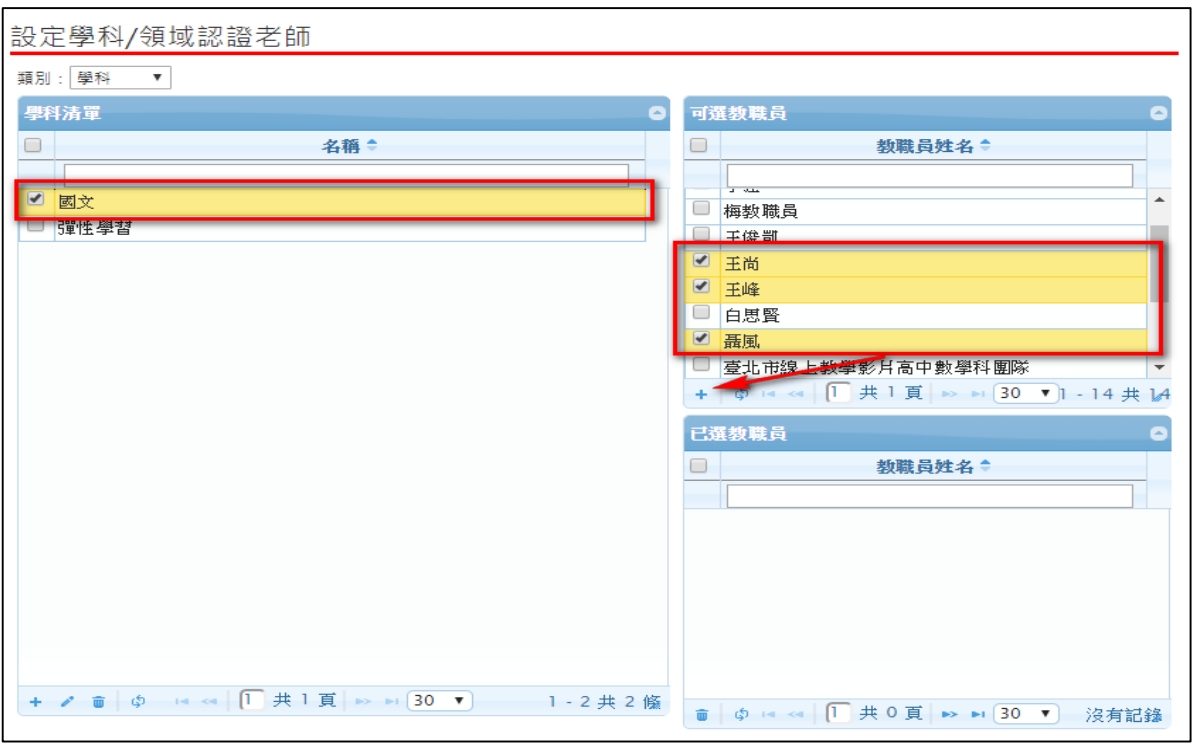

# \* 勾選完成後,在已選教師內呈現。

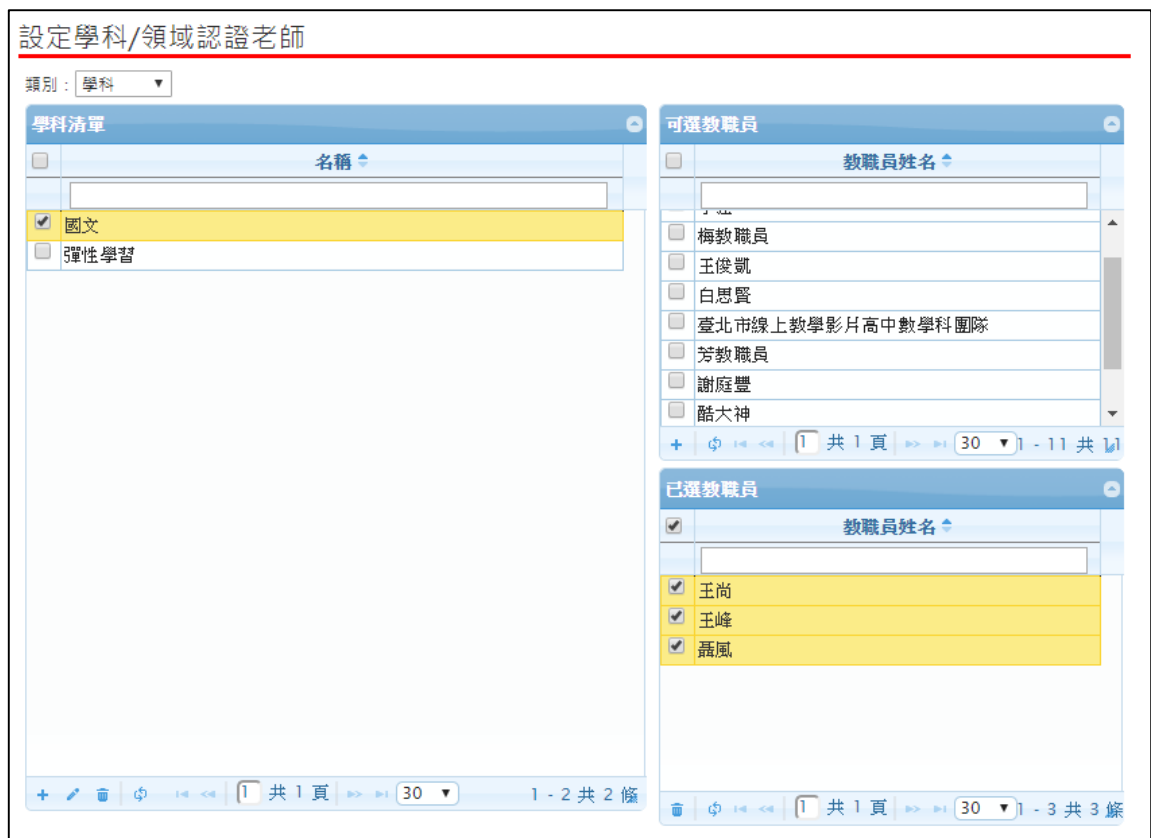

\* 當類別為【自訂群組】時新增群組例如:自主學習計畫審核、圖書館審核…等。

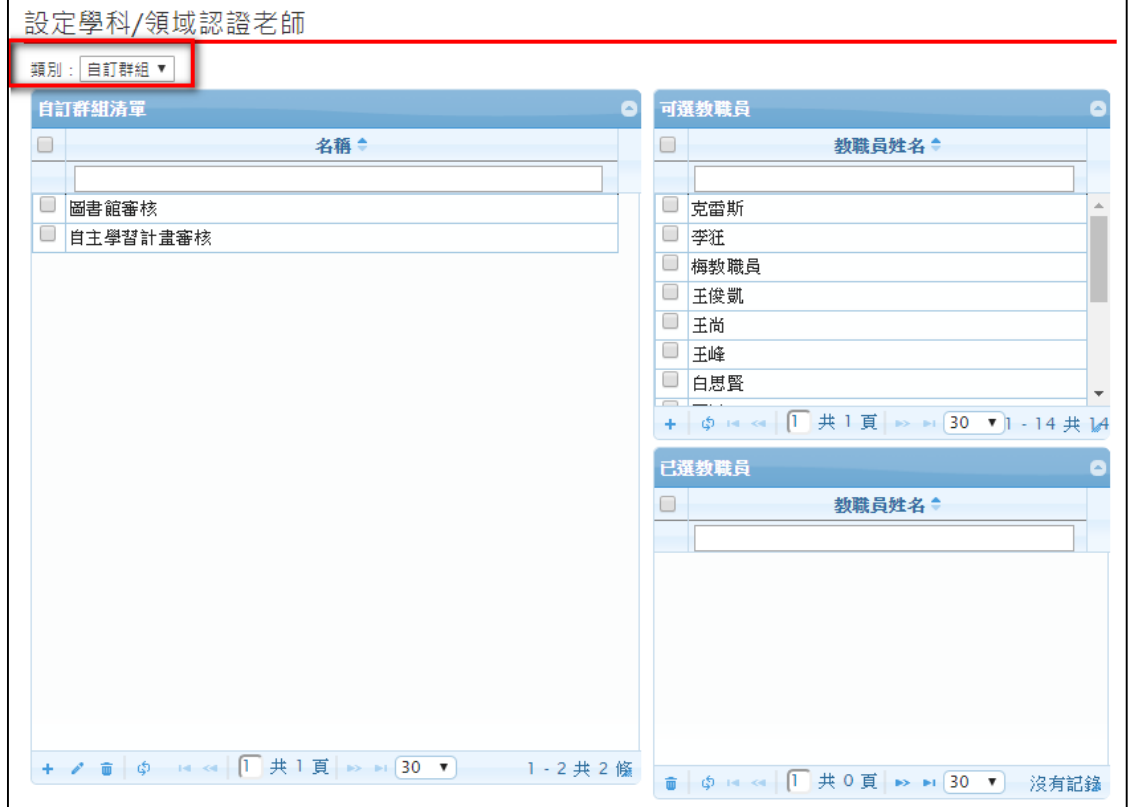

\* 選取自訂群組後,勾選須新增教師後點 •

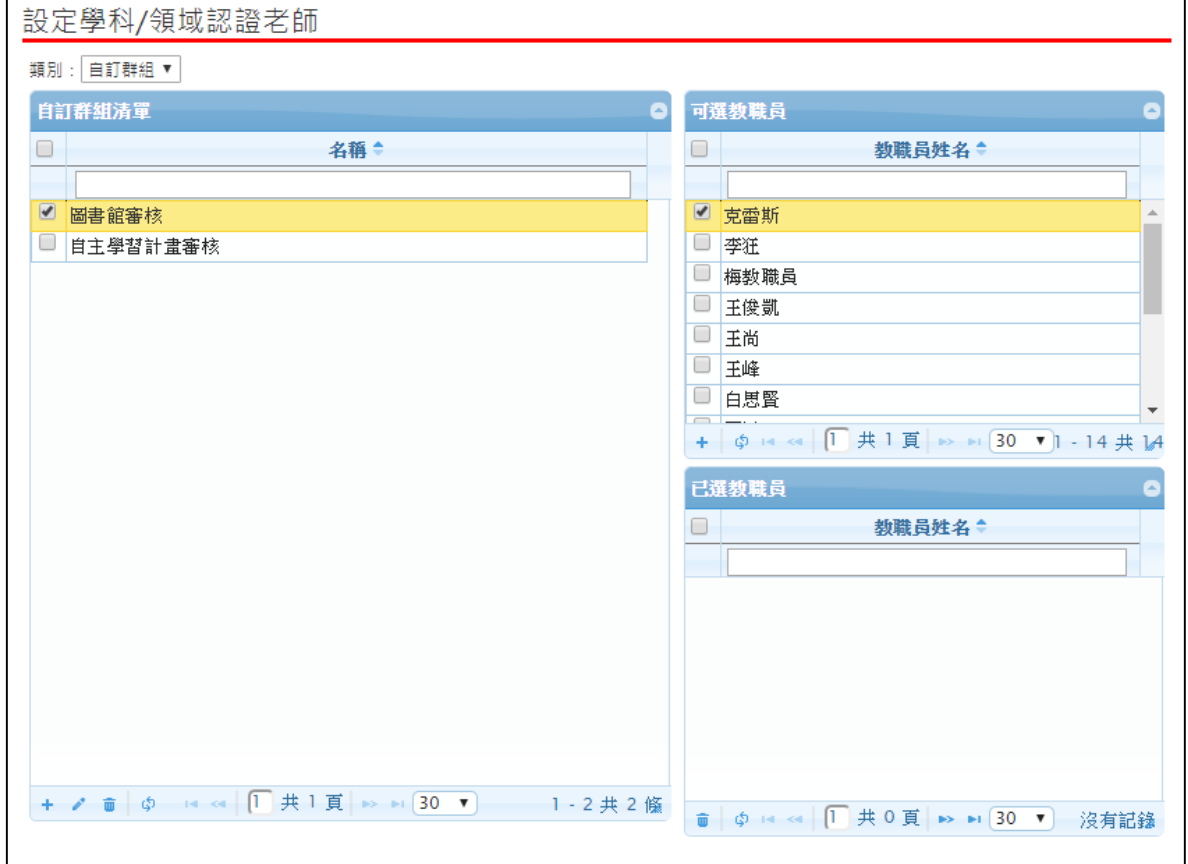

\* 勾選完成後,在已選教師內呈現。

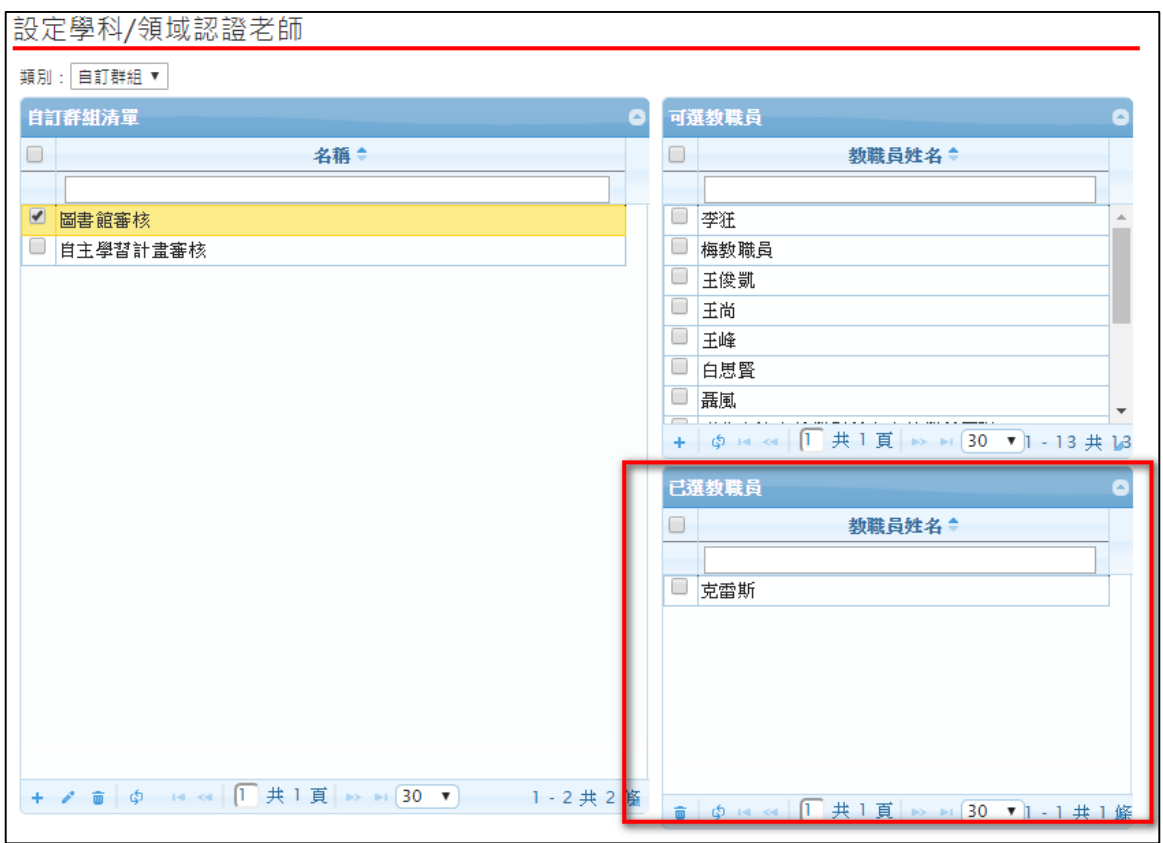

**設定認證順序**

\* 選擇需要新增認證的身分後按 <sup>新增</sup> 。

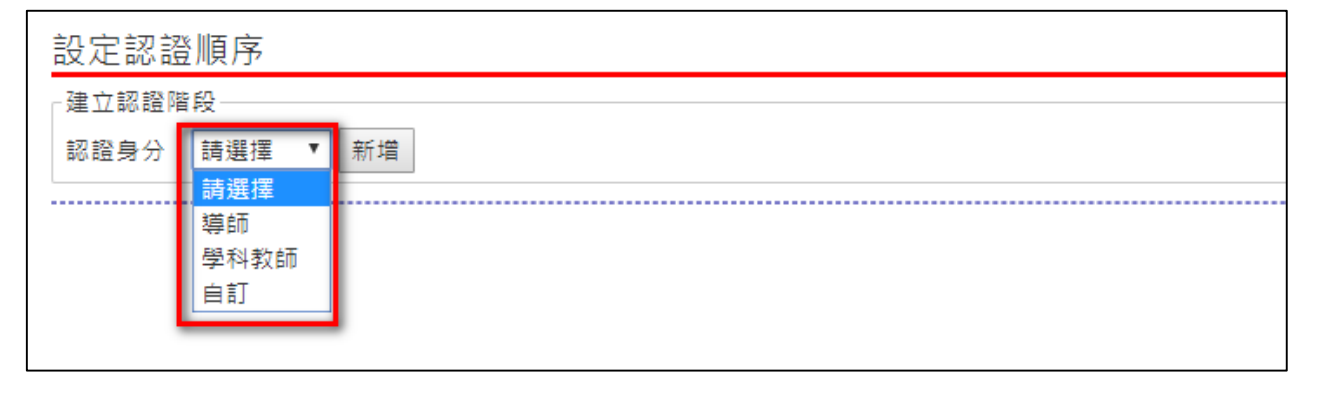

\* 可以自行設定自主學習計畫需認證階段例如:導師-學科教師

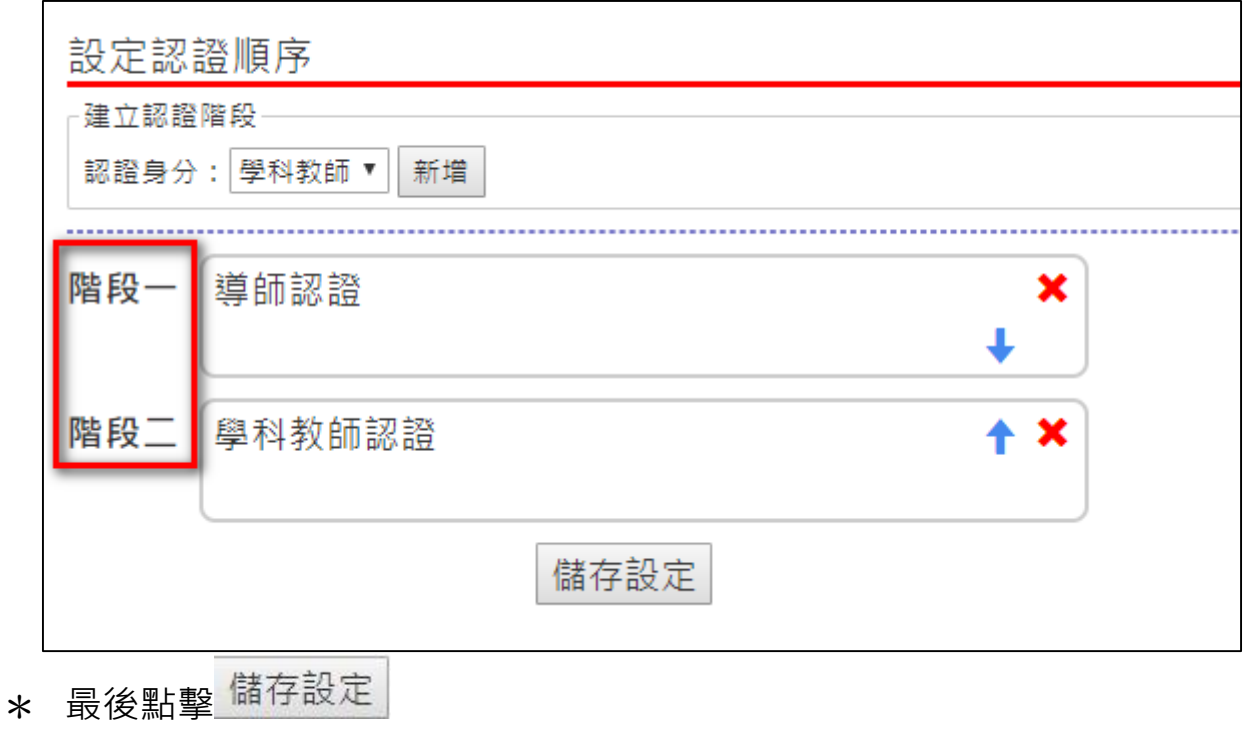

\* ★ 代表此身分認證下移 ↑ 代表此身分上移 <mark>\*</mark> 移除此認證身分。